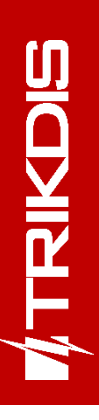

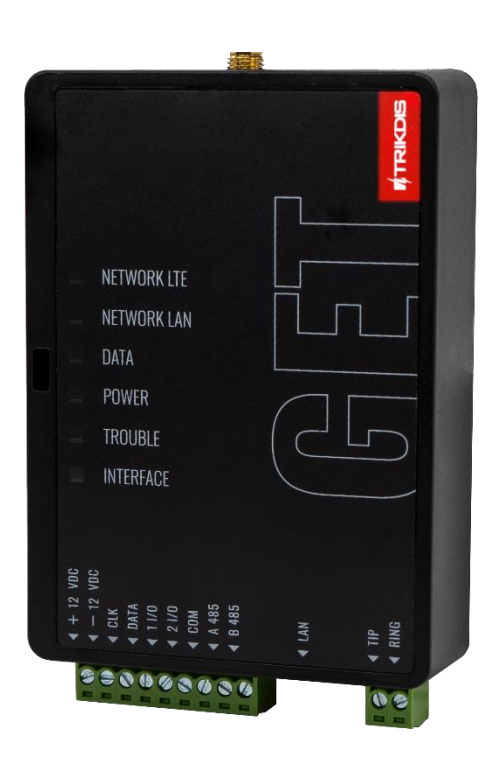

# **Comunicador celular/Ethernet GET**  Manual de Instalación

Octubre, 2023

[www.trikdis.lt](http://www.trikdis.lt/) • UAB Trikdis • Draugystės calle. 17, LT-51229 Kaunas, Lituania • +370 37 408 040 • [info@trikdis.lt](mailto:info@trikdis.lt)

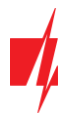

# **CONTENIDO**

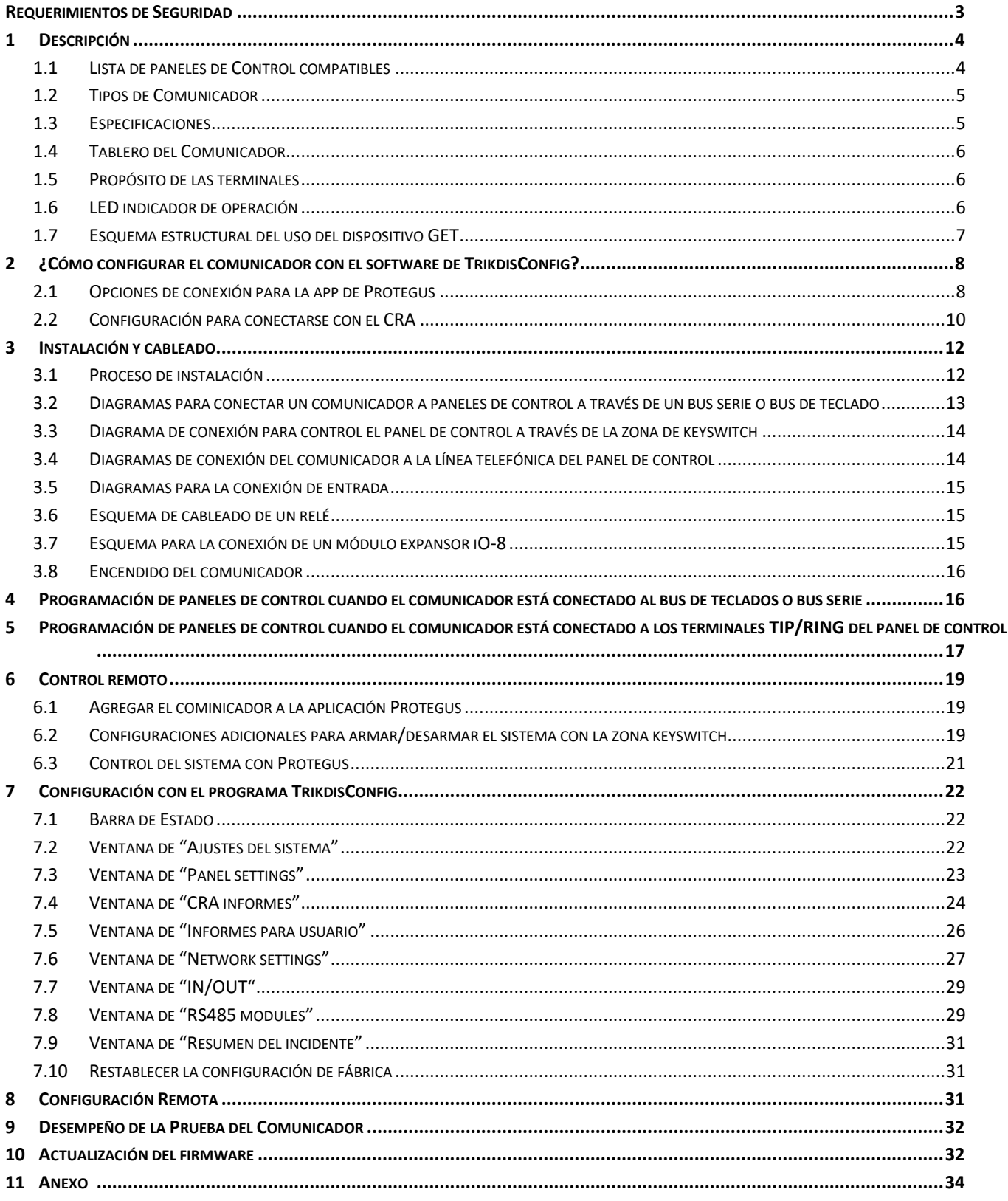

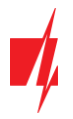

# <span id="page-2-0"></span>**Requerimientos de Seguridad**

El sistema de alarma de seguridad deberá ser instalado y mantenido por personal calificado.

Antes de la instalación, por favor lea con cuidado este manual, para poder evitar cualquier error que lleve al mal funcionamiento o incluso daño del equipo.

Desconecte la fuente de alimentación antes de hacer cualquier conexión eléctrica.

Los cambios, modificaciones o reparaciones no están autorizadas por el fabricante, y esto eliminará sus derechos a una garantía.

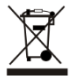

Por favor actúe de acuerdo a sus reglas locales y no se deshaga de su sistema de alarma sin uso o sus componentes con otro desecho normal de su casa.

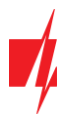

# <span id="page-3-0"></span>**1 Descripción**

El comunicador está diseñado para transmitir información completa de eventos del panel de control al receptor del CRA.

El comunicador *GET* celular/Ethernet se puede conectar directamente a paneles de control DSC, Paradox, UTC Interlogix (CADDX), Texecom, Honeywell. El comunicador *GET* también se puede conectar a los comunicadores telefónicos de los paneles de control.

Communicator funciona con la aplicación *Protegus*. Con *Protegus* los usuarios pueden controlar su sistema de alarma de forma remota y recibir notificaciones sobre eventos del sistema de seguridad. La aplicación *Protegus* funciona con todos los paneles de alarma de seguridad de varios fabricantes a los que está conectado el comunicador *GET*. El comunicador puede transmitir notificaciones de eventos a la CRA y trabajar con *Protegus* simultáneamente.

### **Características**

#### **Se conecta al bus serie o bus de teclado o línea telefónica del panel de control.**

#### **Envía eventos al receptor en una CRA:**

- Envía eventos a los receptores de hardware o software TRIKDIS que funcionan con cualquier software de monitoreo.
- Puede enviar información de eventos a SIA DC-09 receptores.
- Supervisión de la conexión mediante sondeo al receptor de IP cada 30 segundos (o por período definido por el usuario).
- Canal de respaldo, que se utilizará si se pierde la conexión con el canal primario.
- Cuando el servicio Protegus está habilitado, los eventos se envían primero a CRA, y solo luego se envían a los usuarios de la aplicación.

### **Funciona con la aplicación Protegus:**

- Notificaciones de sonidos especiales y "Push" que informan sobre eventos.
- Armado/Desarmado de forma remota.
- Control remoto de dispositivos conectados (luces, portones/barreras, sistemas de ventilación, calefacción, aspersores, etc.).
- Diferentes derechos de usuario para administrador, instalador y usuario.

#### **Informes a los usuarios finales:**

• Los usuarios pueden ser informados con la aplicación *Protegus*.

#### **Salidas y entradas controlables:**

- 2 entradas/salidas universales. Modo de funcionamiento se establece como entrada o salida.
- Salidas controladas por *Protegus*.
- Adición de entradas adicionales y salidas controladas con expansores *iO-8*. Se pueden conectar cuatro expansores *iO-8* al comunicador para 32 terminales de E/S universales adicionales.

#### **Configuración rápida:**

- Las configuraciones pueden guardarse en un archivo y escribirse rápidamente en otros comunicadores.
- Dos niveles de acceso para configurar el dispositivo para el administrador de CRA y para el instalador.
- <span id="page-3-1"></span>Configuración remota y actualización de firmware.

### **1.1 Lista de paneles de Control compatibles**

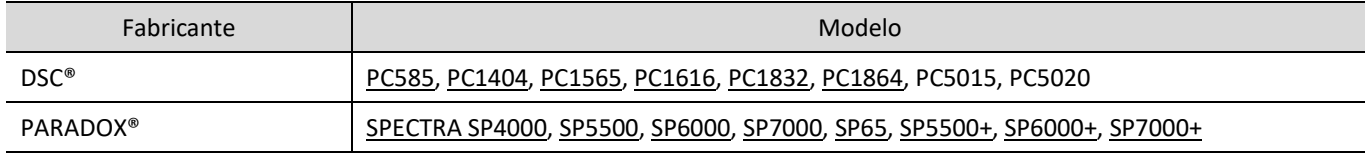

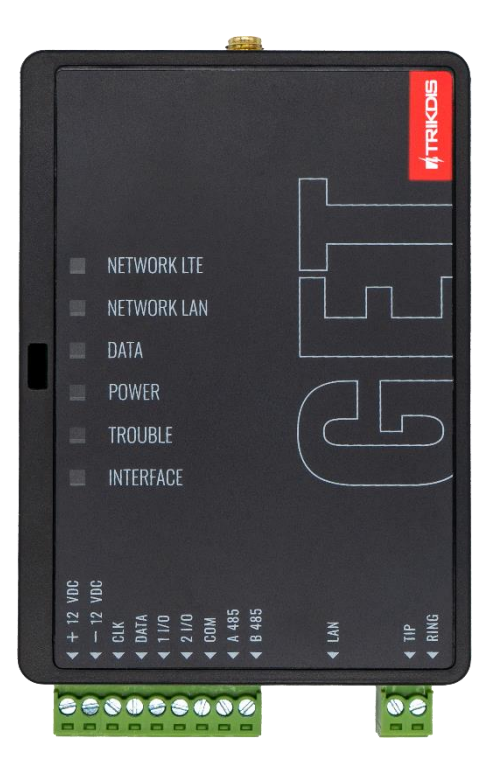

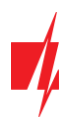

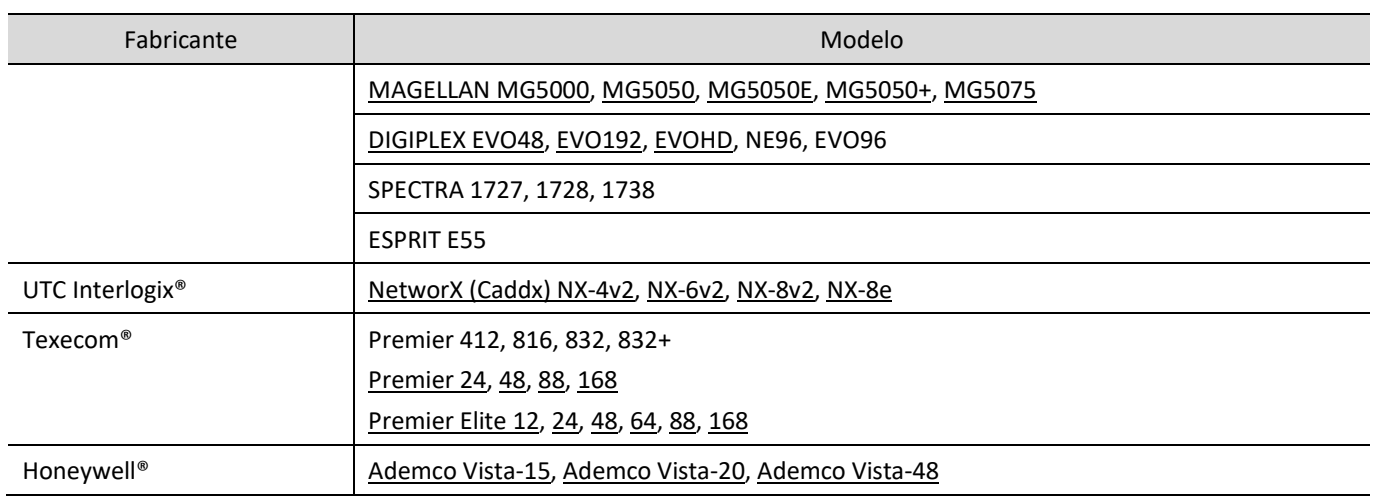

**Subrayado** - paneles de control controlados directamente por *GET*. Paneles de control Paradox, que se controlan directamente, debe contener la versión de firmware V.4 o superior.

\* Los paneles de control de otros fabricantes se conectan al comunicador *GET* mediante los terminales TIP RING de la línea telefónica del panel de control.

### <span id="page-4-0"></span>**1.2 Tipos de Comunicador**

<span id="page-4-1"></span>Este manual es para comunicadores LTE.

### **1.3 Especificaciones**

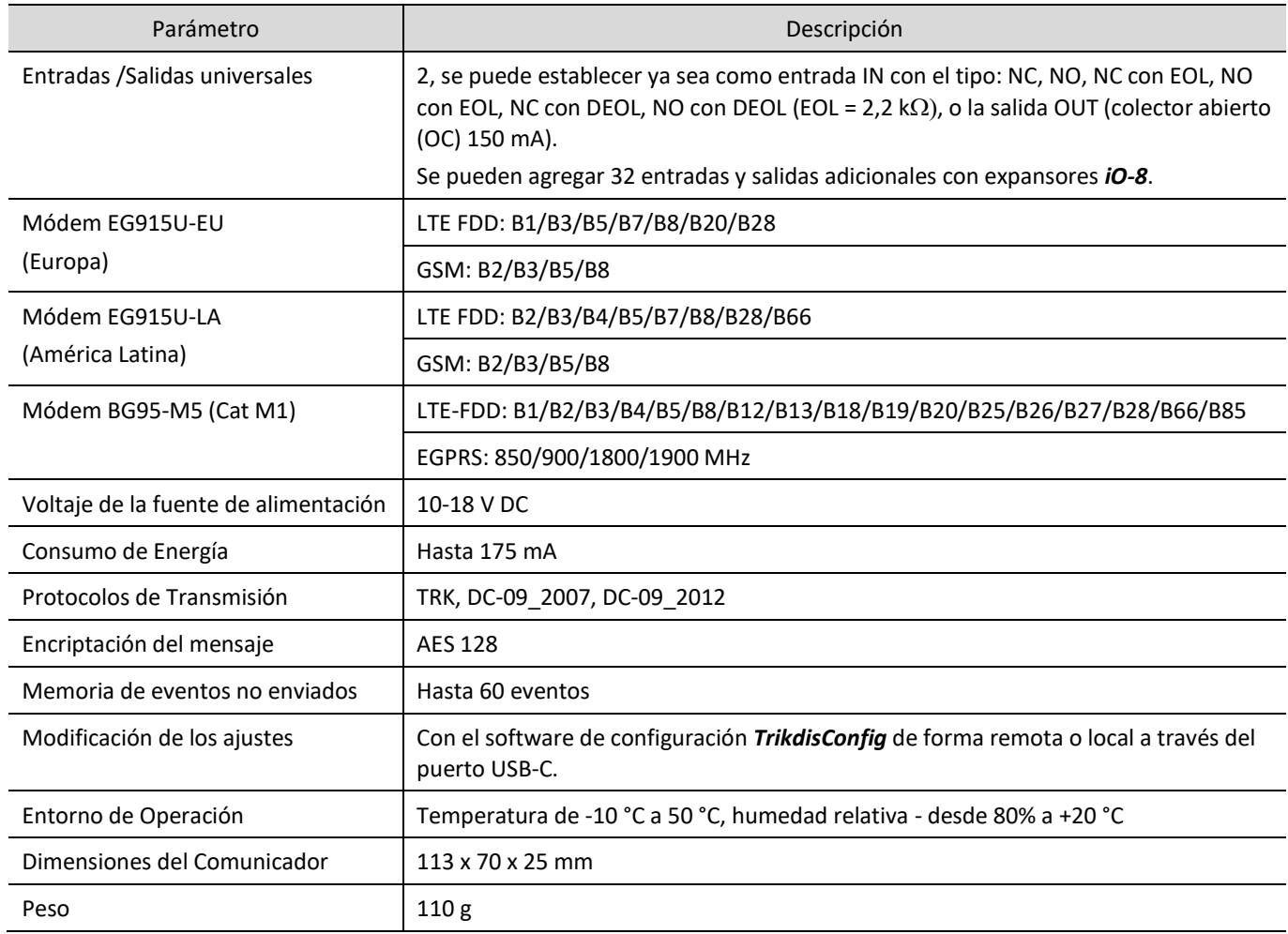

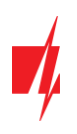

### **1.4 Tablero del Comunicador**

<span id="page-5-0"></span>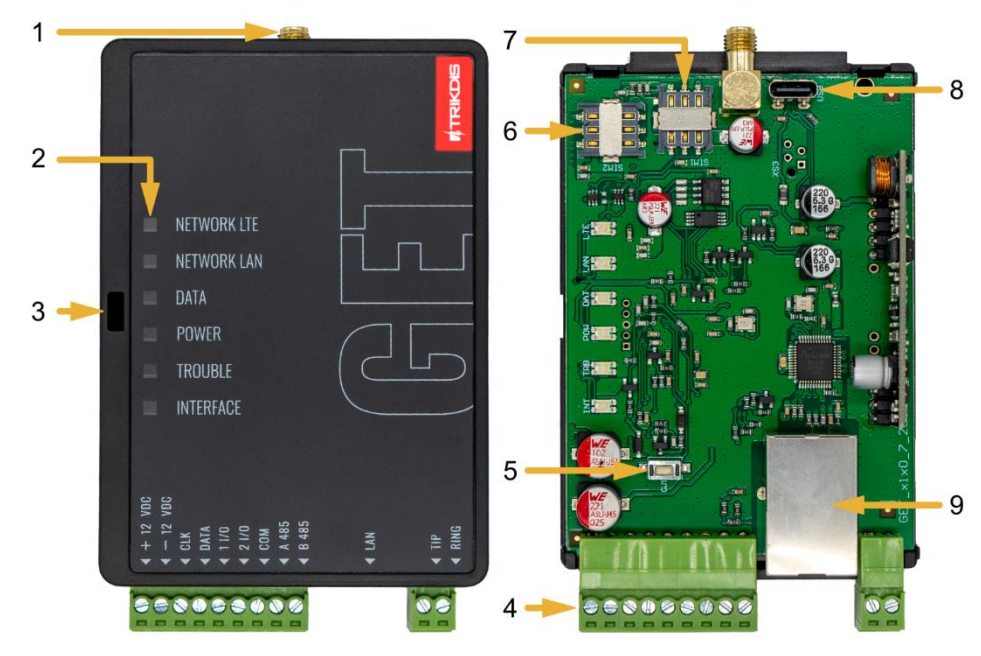

- 1. Antena GSM conector SMA.
- 2. Luces Indicadoras.
- 3. Ranura Frontal de Apertura de la Cubierta.
- 4. Terminal para conexiones externas.
- 5. Botón de "REINICIO".
- 6. Ranura Tarjeta SIM2.
- 7. Ranura Tarjeta SIM1.
- 8. Puerto USB-С para la programación del comunicador.
- 9. Conexión Ethernet zócalo RJ45.

### <span id="page-5-1"></span>**1.5 Propósito de las terminales**

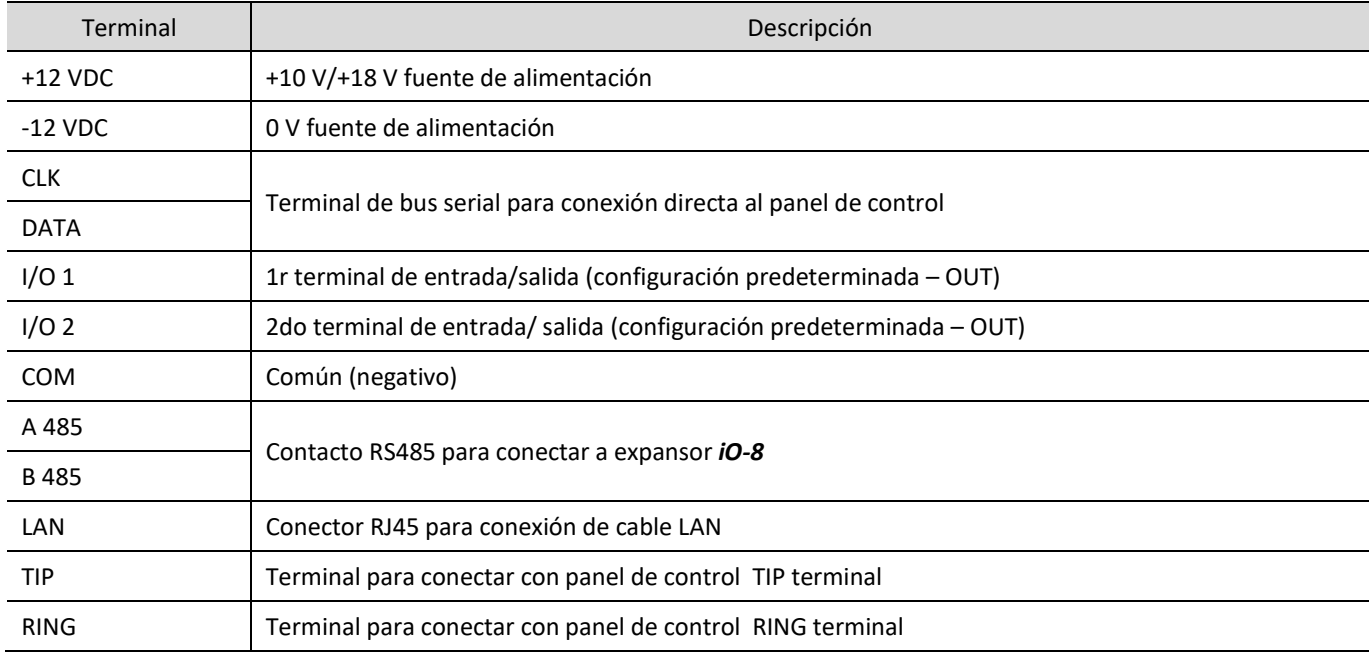

### <span id="page-5-2"></span>**1.6 LED indicador de operación**

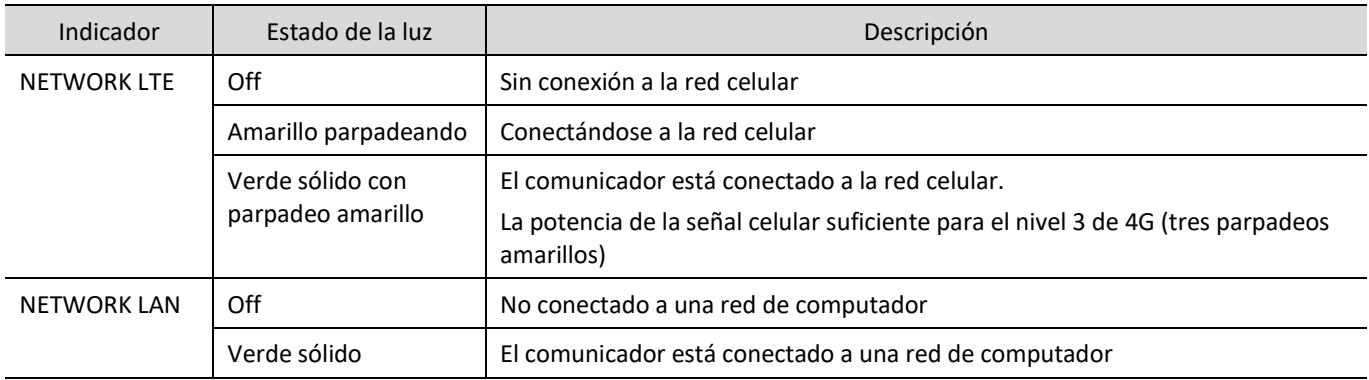

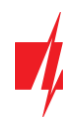

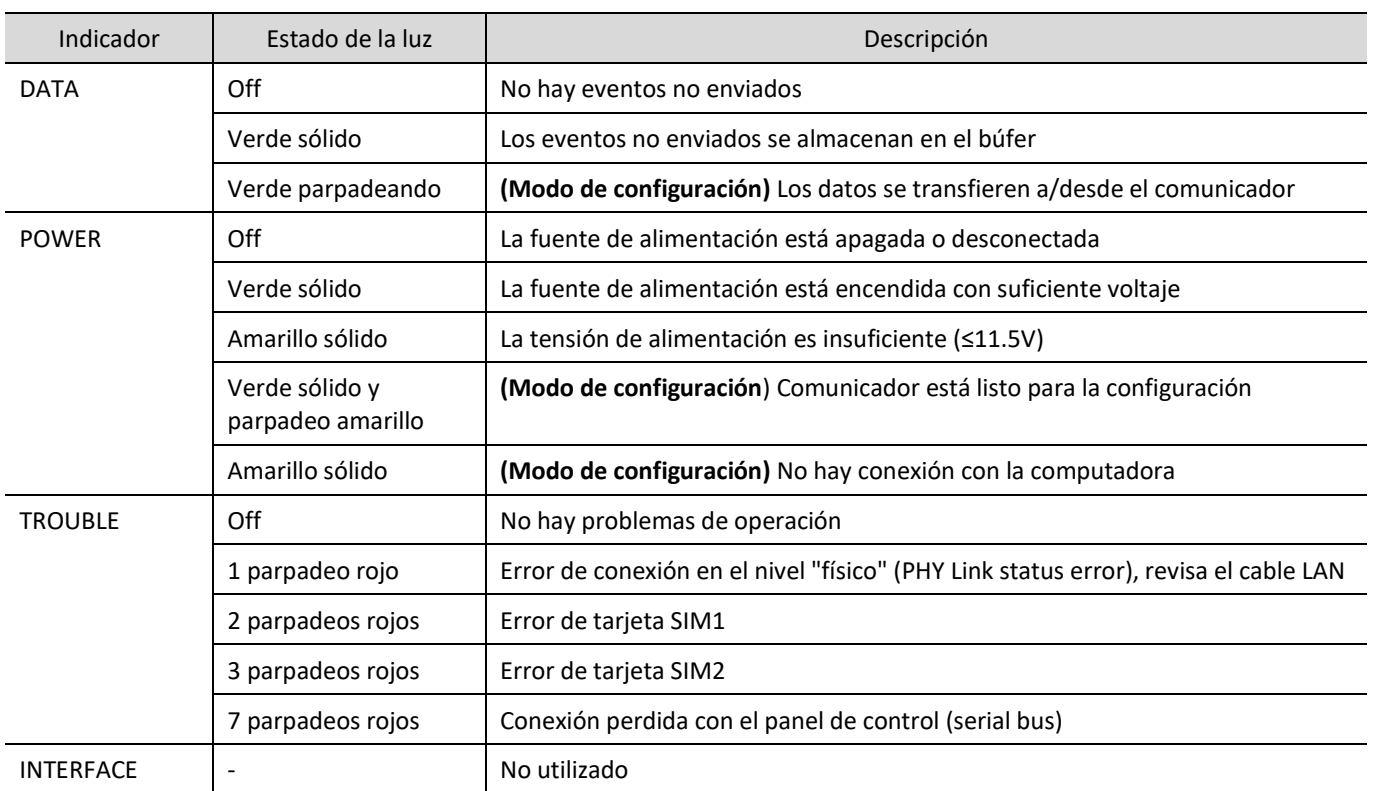

### <span id="page-6-0"></span>**1.7 Esquema estructural del uso del dispositivo GET**

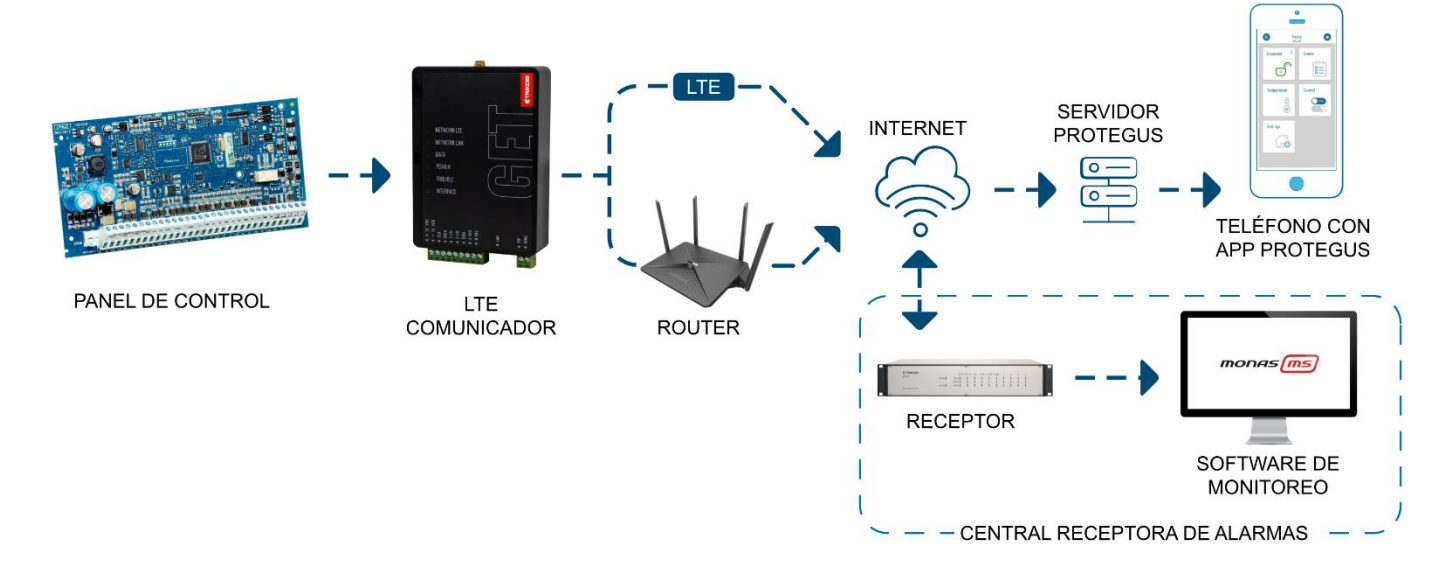

### **Nota:** Antes de empezar, asegúrese de tener todo lo necesario: 1. Cable USB-C para la configuración.

- 2. Por lo menos 4 alambres para conectar el comunicador con el panel de control.
- 3. Un cable CRP2 para conectarse con el puerto serial del panel de Paradox.
- 4. Desatornillador de cabeza plana.
- 5. Suficiente señal de antena GSM.
- 6. Tarjeta SIM activada (la petición por el código PIN puede ser desactivada).
- 7. Manual de instalación del panel de control de seguridad.

Ordene los componentes necesarios de forma separada de su distribuidor local.

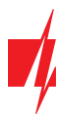

# <span id="page-7-0"></span>**2 ¿Cómo configurar el comunicador con el software de TrikdisConfig?**

- 1. Descargue el software de *TrikdisConfig* d[e www.trikdis.com](http://www.trikdis.com/) (en la barra de búsqueda ponga TrikdisConfig) e instálelo.
- 2. Abra la cubierta del *GET* con el desatornillador de cabeza plana como se muestra a continuación:

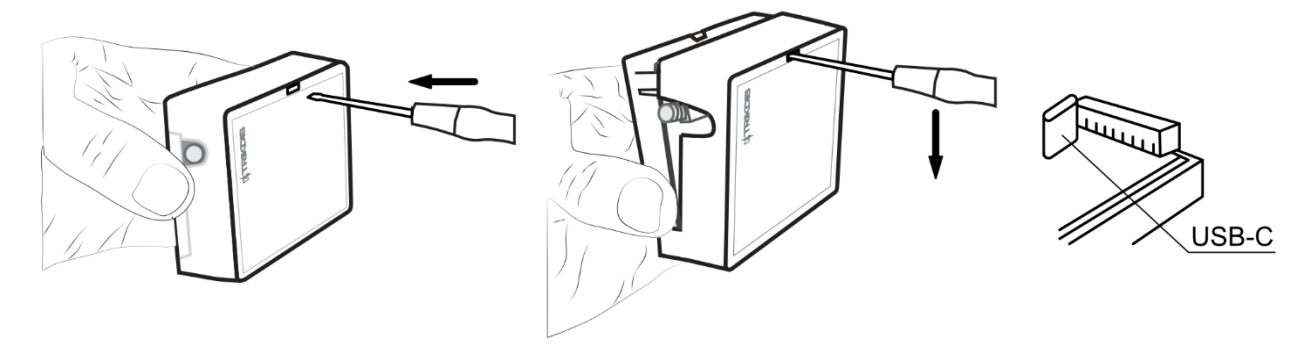

- 3. Usando el cable USB-С conecte el *GET* a la computadora.
- 4. Abra el programa de configuración de *TrikdisConfig*. El software reconocerá de forma automática el comunicador conectado y abrirá una ventana para su configuración.
- 5. De clic en Read (F4) para leer la información sobre los parámetros del comunicador e ingrese el código del Administrador o del Instalador en la ventana saliente.

<span id="page-7-1"></span>A continuación, habrá una descripción de las opciones que necesitan ser configurados para el comunicador, para que este empiece a enviar notificaciones al CRA y para permitir que el control de seguridad sea controlado por la app de *Protegus*.

### **2.1 Opciones de conexión para la app de Protegus**

### **En la ventana de "Panel settings":**

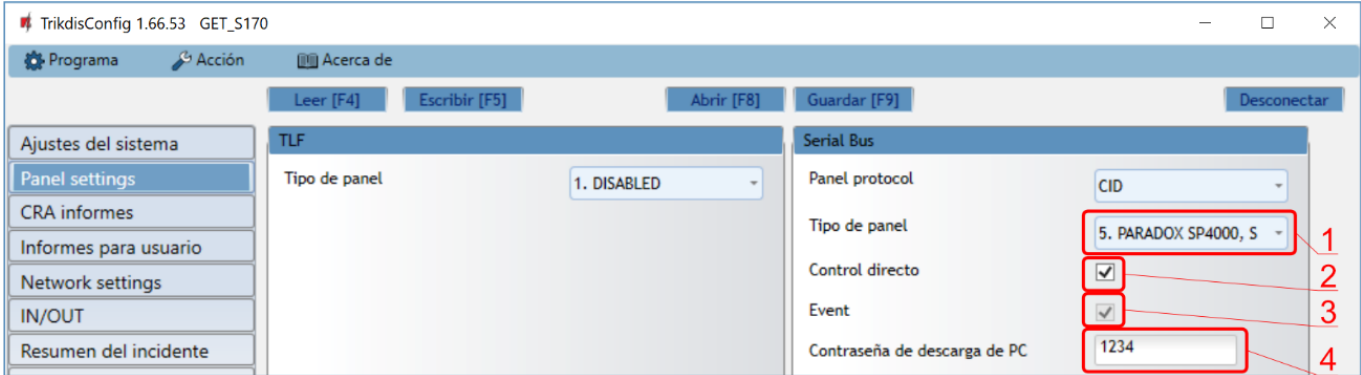

- 1. Seleccione el "**Tipo de panel**" de control que será conectado al comunicador.
- 2. Seleccione "Control direct" si desea que los usuarios puedan controlar el panel en la aplicación Protegus con su código de teclado. Esta opción sólo es mostrada en paneles controlados de forma directa.
- 3. Marque la casilla "**Event**" para que el comunicador envíe mensajes de eventos.
- 4. Para el control directo de los paneles de Paradox, Texecom, DSC, Caddx ingrese la "**Contraseña de descarga de PC**". Debe ser idéntica a la contraseña que fue ingresada en el panel de control.
- **Nota:** Para que funcione el control directo del panel, usted necesitará cambiar las opciones del panel. El cómo hacer esto está descrito en el capítulo 4 "Programación del panel de control (comunicador conectado a bus serie o bus de teclado) ". En esta sección usted encontrará información de cómo cambiar la "**Contraseña de descarga de PC**".

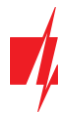

#### **Ventana de "Informes para usuario", pestaña de "Servicio Protegus":**

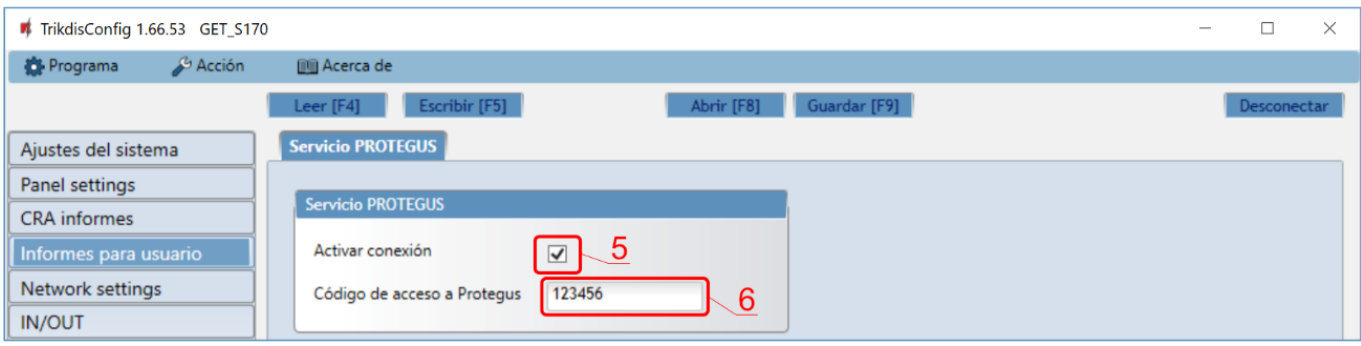

- 5. Habilitar la conexión a la Servicio *Protegus*.
- 6. Cambie el "**Código de acceso a Protegus***"* si usted desea que los usuarios requieran ingresarlo cuando se agrega el sistema a la app de *Protegus* (contraseña por defecto – 123456).

#### **En la ventana de la "Network settings"**

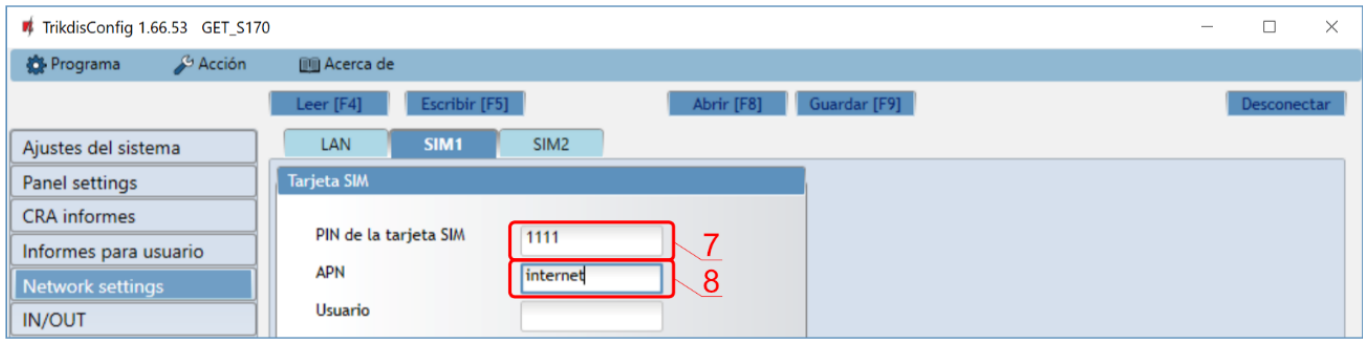

Si tiene una tarjeta SIM (o dos tarjetas SIM) insertada en su dispositivo, debe realizar las siguientes configuraciones:

- 7. Ingrese el código PIN para la tarjeta SIM.
- 8. Cambie el nombre "**APN"**, el "**APN"** puede ser encontrado en el sitio del operador de la tarjeta SIM (el "Internet" es universal y funciona en muchas redes de los operadores).

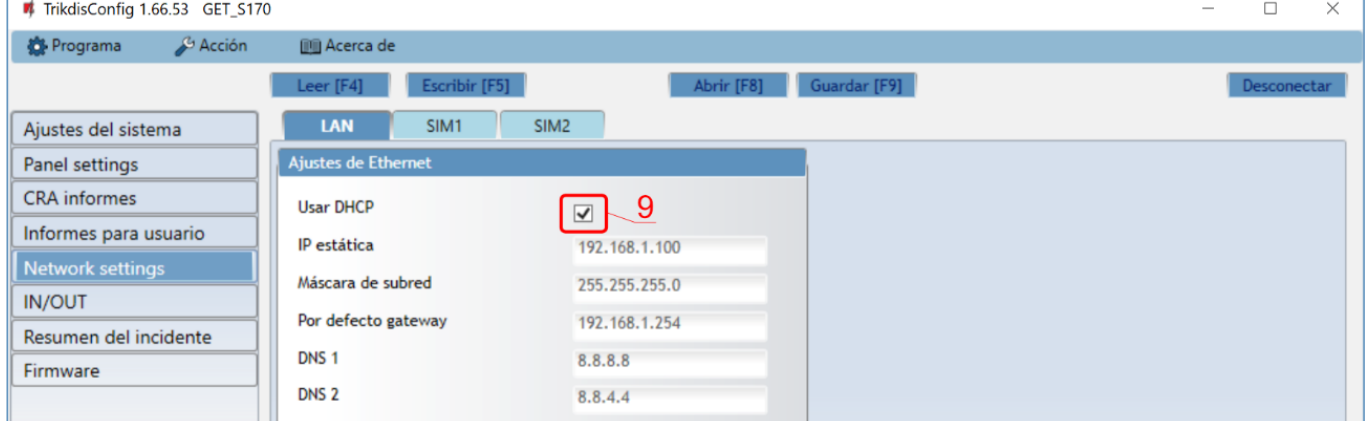

Estos ajustes deben realizarse si el comunicador está conectado a una red LAN.

9. Marque la casilla "**Usar DHCP**" para que el comunicador lea automáticamente la configuración de red de la computadora (máscara de subred, puerta de enlace) y asigne una dirección IP.

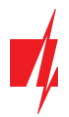

### **En la ventana de la "CRA informes"**

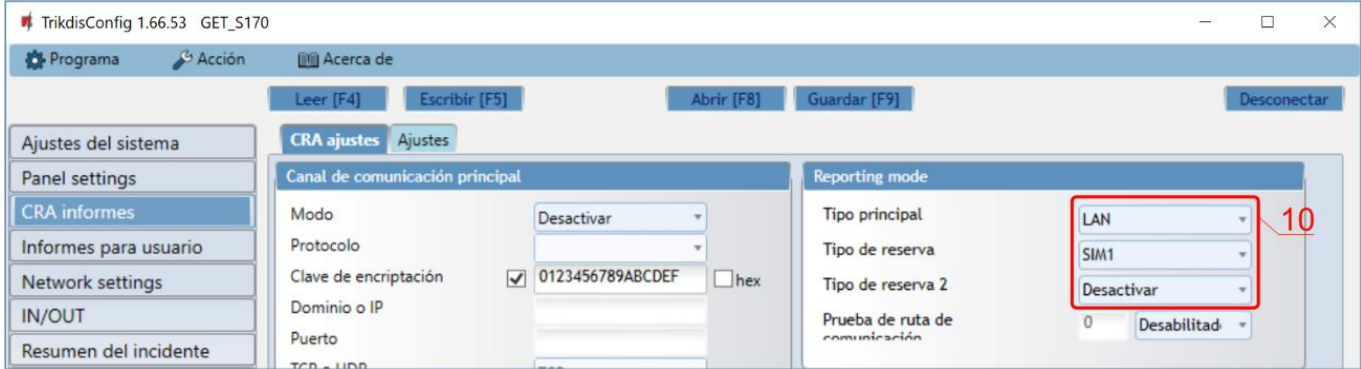

10. Se establece el orden preferido para el envío de mensajes a través de los canales de comunicación a la CRA y a *Protegus*. Los tipos de canales de comunicación se establecen en orden. Si no es posible establecer una conexión a través del canal de comunicación "**Primario**", se realiza una transición al canal de comunicación "**Respaldo**", etc. Si fue posible enviar un mensaje a través del canal de comunicación "**Respaldo**", luego de un intervalo de tiempo específico, se intentará volver al canal de comunicación "**Primario**".

Cuando termine con la configuración, de clic en **Escribir [F5]** y desconecte el cable USB.

**Nota:** Para más información sobre otras opciones de comunicador *GET* en *TrikdisConfig* vea el capítulo 7 de "Configuración con el programa TrikdisConfig".

### <span id="page-9-0"></span>**2.2 Configuración para conectarse con el CRA**

#### **En la ventana de "Ajustes del sistema"**

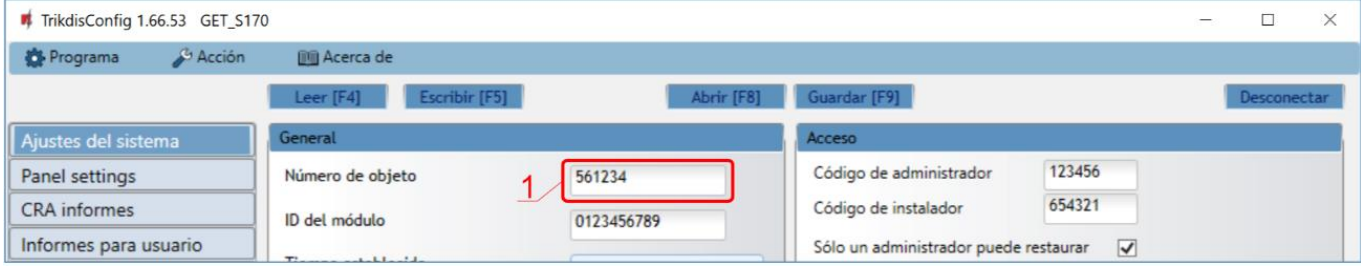

1. Ingrese el número de ID del objeto (**No utilice números de objeto FFFE, FFFF**.).

#### **En la ventana de "Panel settings"**

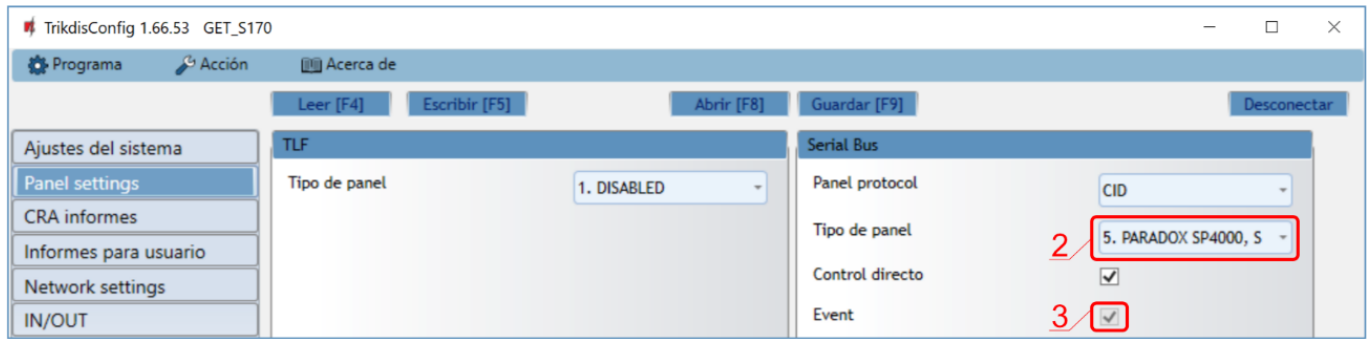

- 2. Seleccione el tipo de panel que será conectado al comunicador.
- 3. Marque la casilla "**Event**" para que el comunicador envíe mensajes de eventos.

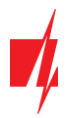

#### **En la ventana de "CRA informes"**

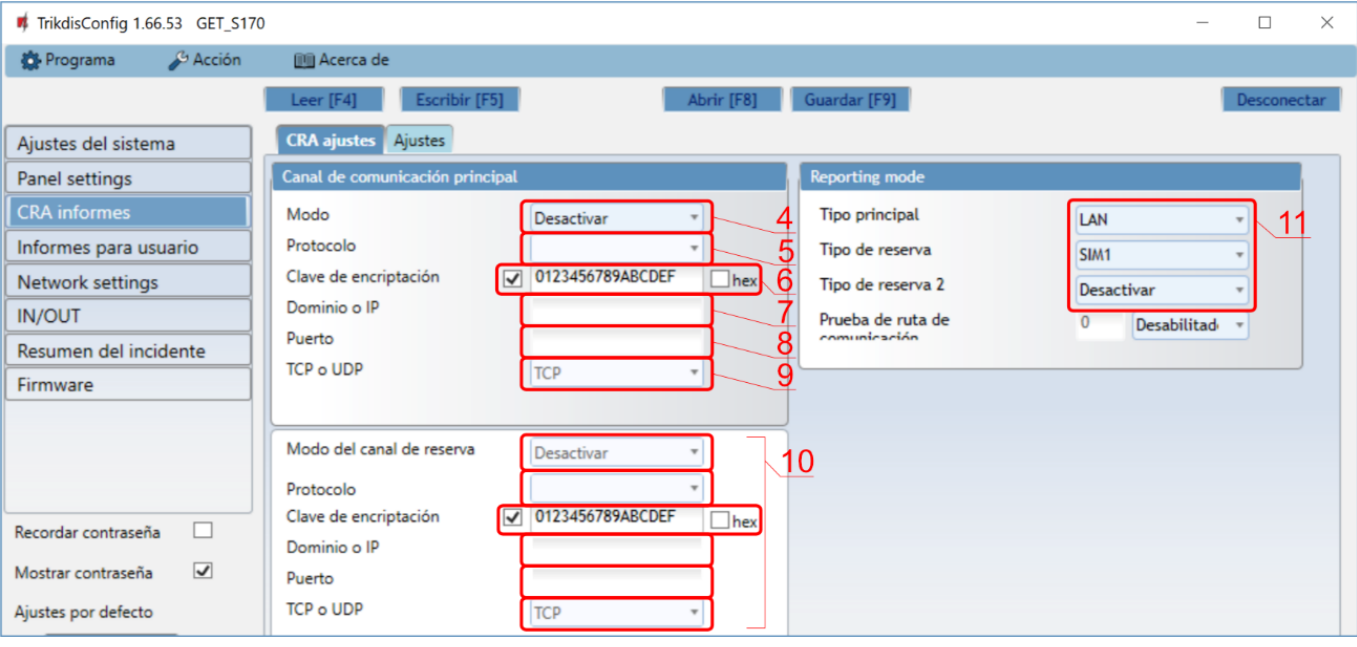

- 4. **Modo** seleccione el modo de conexión IP.
- 5. **Protocolo** seleccione el tipo de protocolo para mensajes de evento: **TRK** (para los receptores de TRIKDIS), **DC-09\_2007** o **DC-09\_2012** (a receptores universales).
- 6. **Clave de encriptación** Ingrese la llave de encriptación que está establecida en el receptor.
- 7. **Dominio o IP** ingrese la dirección del dominio o IP del receptor.
- 8. **Puerto** ingrese el número de puerto de la red del receptor.
- 9. **TCP o UDP** elija un protocolo de transmisión de evento (TCP o UDP), en donde se transmitirán los eventos.
- 10. (Recomendado) Configure los ajustes para el "**Modo del canal de reserva**".
- 11. Se establece el orden preferido para enviar mensajes a través de los canales de comunicación a la CRA y a *Protegus*. Los tipos de canales de comunicación se establecen en orden. Si no es posible establecer una conexión a través del canal de comunicación "**Principal**", se realiza una transición al canal de comunicación "**Reserva**", etc. Si fue posible enviar un mensaje a través del canal de comunicación "**Reserva**", luego de un intervalo de tiempo específico, se intentará volver al canal de comunicación "**Principal**".

#### **En la ventana de "Network settings"**

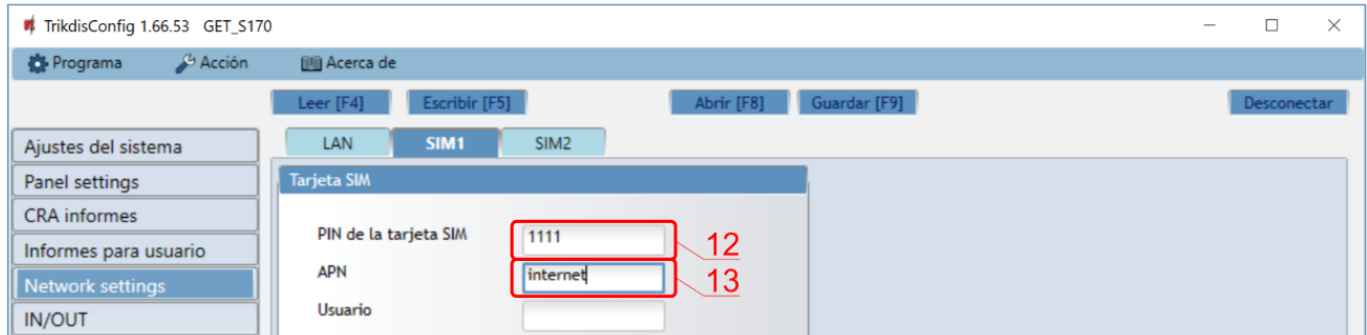

Si tiene una tarjeta SIM (o dos tarjetas SIM) insertada en su dispositivo, debe realizar las siguientes configuraciones.

- 12. Ingrese el código PIN para la tarjeta SIM.
- 13. Cambie el nombre "**APN**", el "**APN**" puede ser encontrado en el sitio del operador de la tarjeta SIM (el "Internet" es universal y funciona en muchas redes de los operadores).

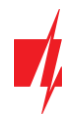

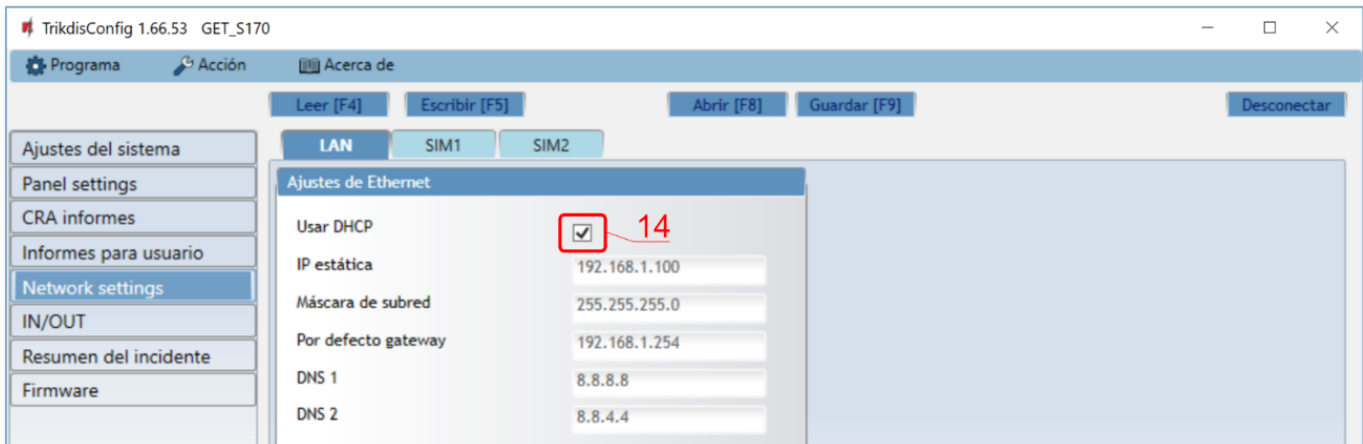

Estos ajustes deben realizarse si el comunicador está conectado a una red LAN.

14. Marque la casilla "**Usar DHCP**" para que el comunicador lea automáticamente la configuración de red de la computadora (máscara de subred, puerta de enlace) y asigne una dirección IP.

Cuando la configuración esté lista, de clic en **Escribir [F5]** y desconecte el cable USB.

**Nota:** Para más información sobre otras opciones de comunicador *GET* en *TrikdisConfig* vea el capítulo 7 de "Configuración con el programa TrikdisConfig".

# <span id="page-11-1"></span><span id="page-11-0"></span>**3 Instalación y cableado**

### **3.1 Proceso de instalación**

- 1. Retire la cubierta superior y extraiga la terminal de contacto.
- 2. Retire la placa PCB.
- 3. Fije la parte inferior para el lugar adecuado para poner los tornillos.
- 4. Coloque la placa PCB de nuevo en la caja, inserte terminal de contacto.
- 5. Atornille la antena celular
- 6. Inserte la tarjeta nano-SIM.
- 7. Cierre la cubierta superior.
- 8. Si se utilizará una red LAN para transmitir eventos a la CRA, se debe conectar un cable LAN al comunicador.

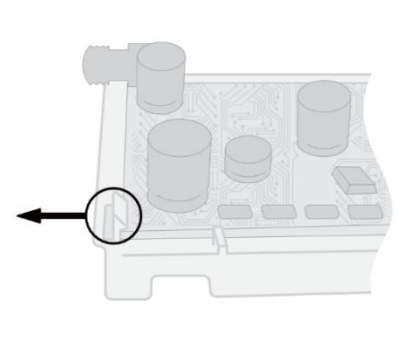

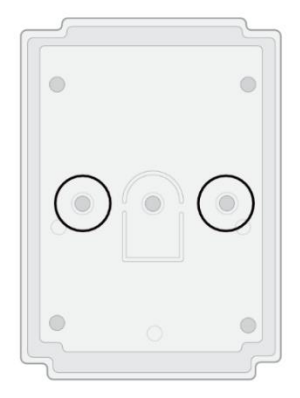

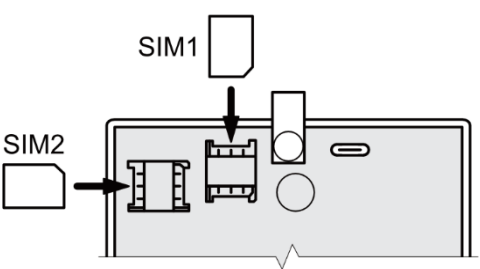

**Nota:** Puede instalar una o dos tarjetas SIM en el comunicador.

Asegúrese de que la tarjeta SIM esté activada.

Asegúrese de que el servicio de Internet móvil esté habilitado si se utilizará la aplicación *Protegus* o la comunicación con la CRA a través del canal IP.

Si desea evitar ingresar el código PIN de la tarjeta SIM en *TrikdisConfig*, inserte la tarjeta SIM en el teléfono y desactive la función de solicitud de código PIN.

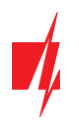

### <span id="page-12-0"></span>**3.2 Diagramas para conectar un comunicador a paneles de control a través de un bus serie o bus de teclado**

Siguiendo uno de estos diagramas provistos a continuación, conecte el comunicador con el panel de control.

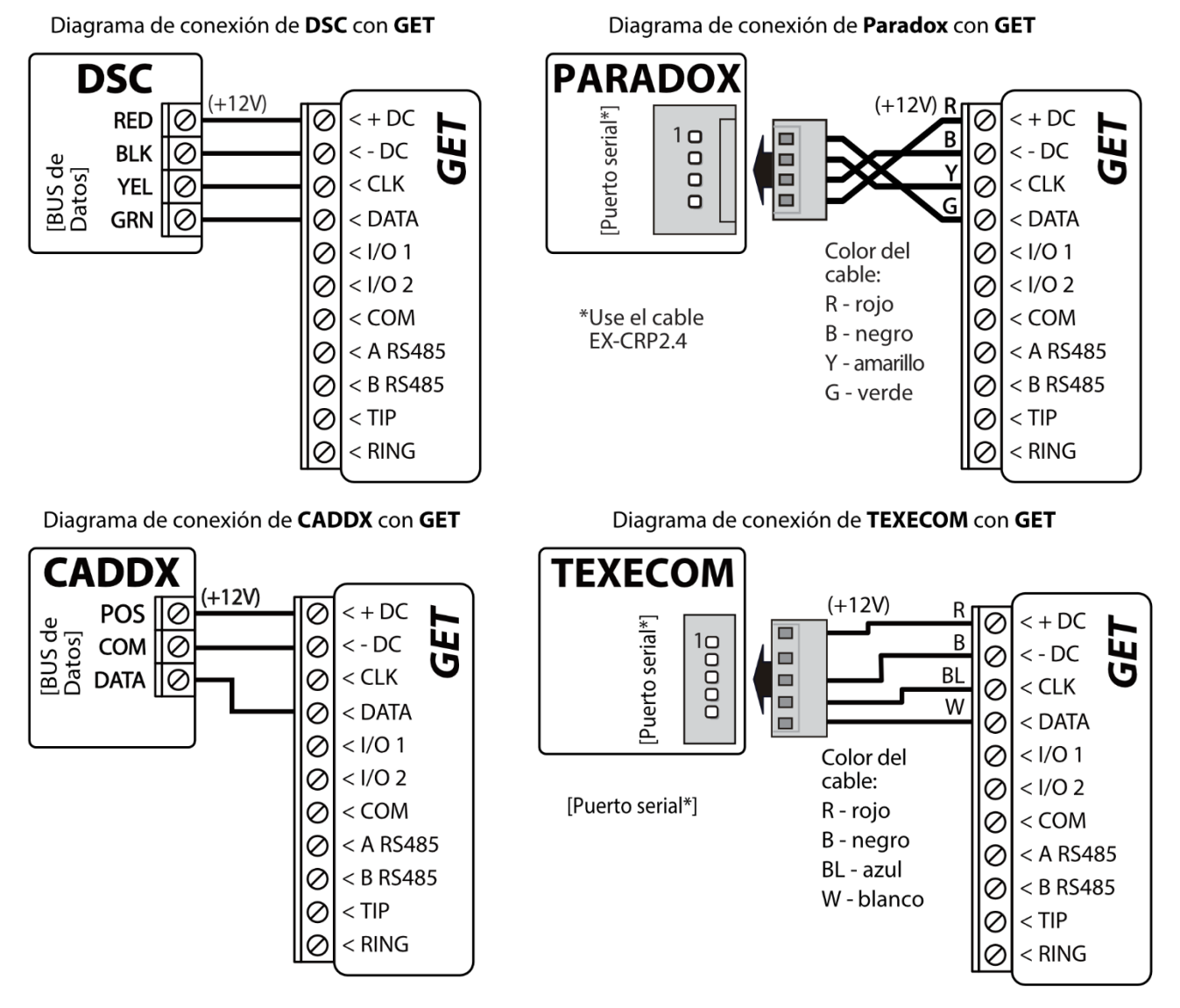

Diagrama de conexión de Honeywell Vista-15, Vista-20, Vista-48 con GET

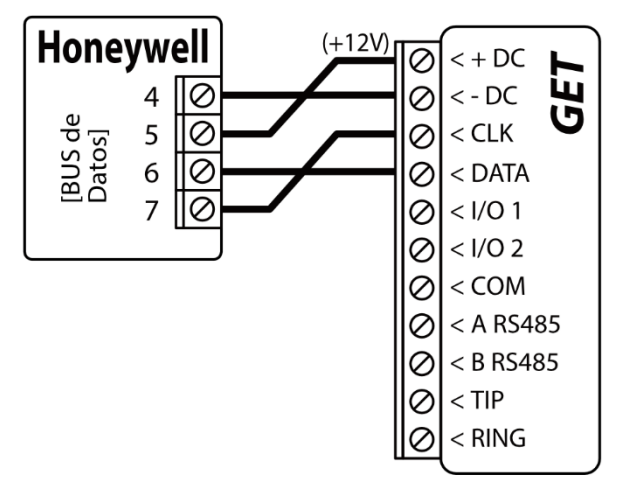

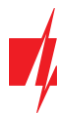

### **3.3 Diagrama de conexión para control el panel de control a través de la zona de keyswitch**

<span id="page-13-0"></span>Siga este esquema si el panel de control será controlado, pero no de forma directa, pero con una salida PGM *GET* para prender/apagar la zona de keyswitch del sistema.

**Nota:** El comunicador *GET* tiene 2 terminales de entrada/salida universales que se pueden configurar para que funcionen como SALIDA. Las salidas PGM (OUT) pueden controlar dos áreas (secciones) de la alarma de seguridad. Para dicho control, es necesario en el programa *TrikdisConfig* en la ventana "**Panel network**" desmarcar la casilla "**Control directo**". En la aplicación *Protegus*, es necesario realizar las configuraciones que se describen en el párrafo 6.2 "Configuraciones adicionales para armar/desarmar el sistema con la zona keyswitch".

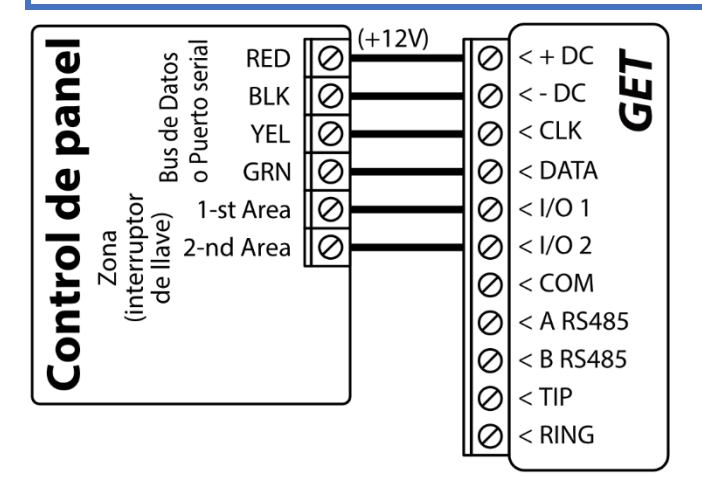

### <span id="page-13-1"></span>**3.4 Diagramas de conexión del comunicador a la línea telefónica del panel de control**

Siguiendo uno de los esquemas proporcionados a continuación, conecte el comunicador al panel de control.

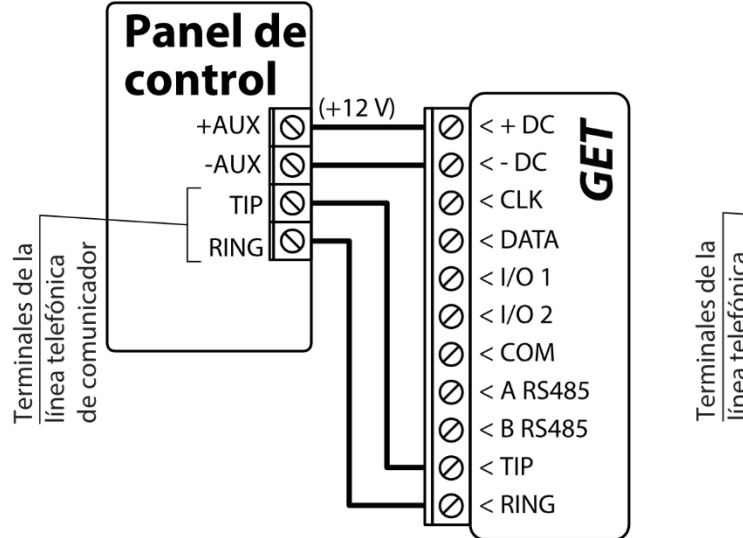

Diagrama de cableado del comunicador con la línea telefónica del panel de control

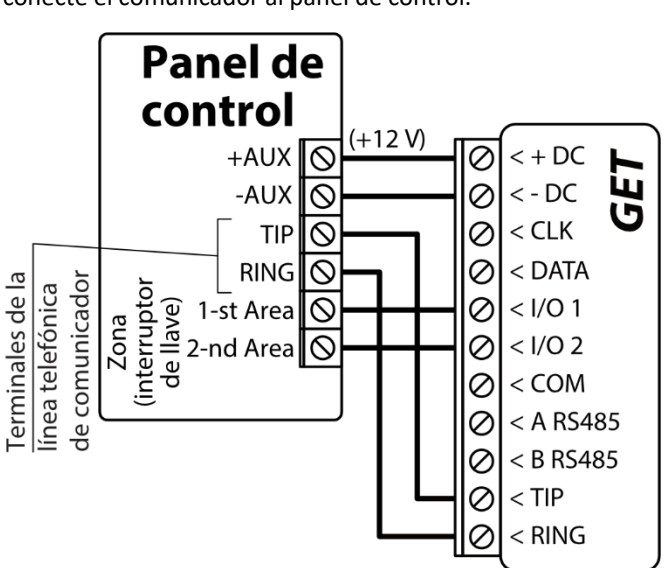

Armar / desarmar el panel a través de la zona de interruptor de llave

Siga este diagrama cuando encienda/apague el panel de control mediante el interruptor de zona (keyswitch), que es controlado por la salida PGM del comunicador *GET*.

**Nota:** El comunicador *GET* tiene 2 terminales de E/S universales que se pueden configurar para que funcionen como SALIDA. Las salidas PGM (OUT) pueden controlar dos áreas (secciones) de la alarma de seguridad. Los ajustes para la gestión de áreas (particiones) de la alarma de seguridad se realizan en la aplicación *Protegus.*

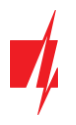

### **3.5 Diagramas para la conexión de entrada**

<span id="page-14-0"></span>El comunicador tiene dos terminales de E/S universales que se pueden configurar en el modo de operación IN (entrada). El siguiente circuito se puede conectar al terminal de entrada: NC, NO, NO/EOL, NC/EOL, NO/DEOL, NC/DEOL. La configuración de un tipo diferente de entrada se realiza con el programa *TrikdisConfig* en la ventana "**IN/OUT**" **-> "Tipo"**.

Diagramas de tipo de circuito de entrada NC, NO, NO/EOL, NC/EOL, NO/DEOL, NC/DEOL:

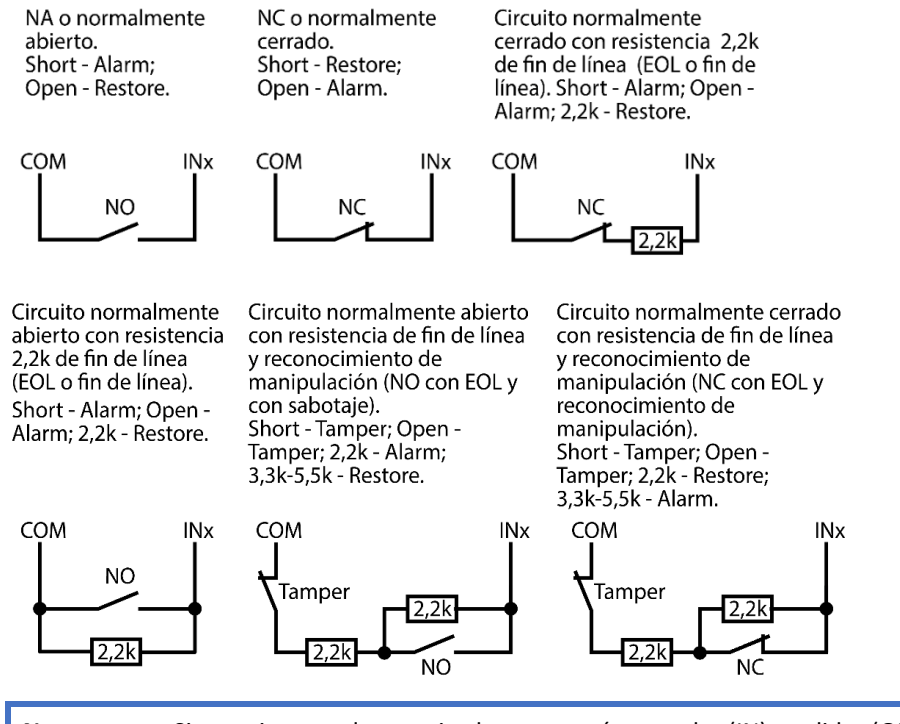

<span id="page-14-1"></span>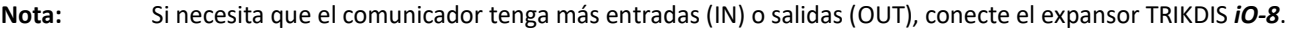

### **3.6 Esquema de cableado de un relé**

Con los contactos de relé se puede controlar (encender/ apagar) diversos aparatos eléctricos. El terminal de I/O del comunicador debe configurarse en un modo de salida (OUT).

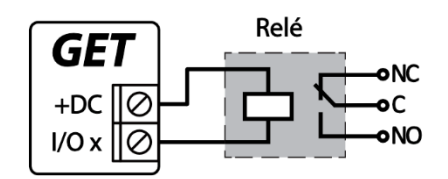

### <span id="page-14-2"></span>**3.7 Esquema para la conexión de un módulo expansor iO-8**

Para aumentar el número de entradas (IN), salidas (OUT), debe conectar un expansor *Trikdis iO-8* con cable. La configuración de un comunicador con módulo de expansión se describe en el apartado 7.8 "Ventana "RS485 módulos". Puede conectar cuatro expansores *iO- 8* al comunicador y obtener 32 terminales de E/S adicionales.

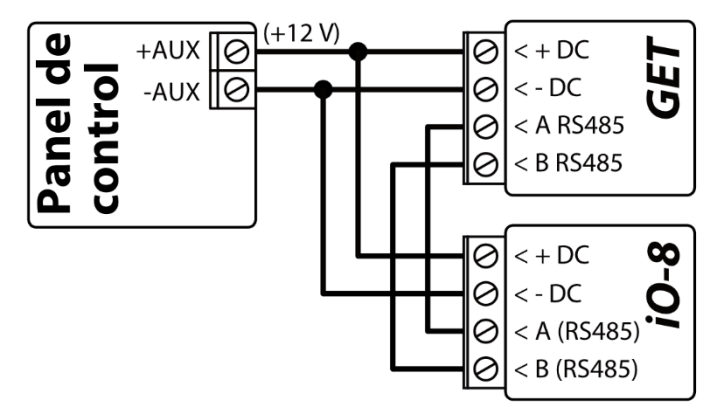

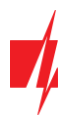

### **3.8 Encendido del comunicador**

<span id="page-15-0"></span>Prenda la fuente de alimentación del panel de control. El indicador de luz LED en el comunicador *GET* debe mostrar:

- El LED de "POWER" se iluminará de color verde cuando se encuentre prendido;
- El LED de "NETWORK LTE" se iluminará de color verde y parpadeará de color amarilla cuando se registre a una red.
- **Nota:** Nivel de señal 4G suficiente 3 (3 destellos amarillos del indicador "NETWORK LTE").

Si cuenta menos destellos amarillos del indicador "NETWORK LTE", entonces la intensidad de la señal de la red móvil es insuficiente. Se recomienda buscar otro lugar para instalar el comunicador o utilizar una antena externa.

La indicación luminosa de los indicadores del comunicador se describe en la sección 1.6 "LED indicador de operación".

Si los LED del comunicador *GET* no están encendidos, verifique la fuente de alimentación y las conexiones de cableado.

# <span id="page-15-1"></span>**4 Programación de paneles de control cuando el comunicador está conectado al bus de teclados o bus serie**

A continuación, se describirá cómo programar los paneles de control para que el comunicador *GET* puede leer eventos del panel y pueda controlarlo de forma remota.

Para habilitar el control remoto del panel de control, asegúrese que la casilla de Armado/Desarmado Remoto se encuentre seleccionada en la ventana de "configuración del sistema" de *TrikdisConfig*.

#### *DSC*

Los paneles DSC no necesitan ser programados.

#### *PARADOX*

Los paneles de control de Paradox necesitan ser programados sólo para control directo con *Protegus*. No necesita programar los paneles de Paradox para que puedan leer eventos.

Para el control remoto de los paneles de Paradox, usted necesita establecer la contraseña de descarga de la computadora. Esta contraseña debe ser igual a la contraseña que fue establecida en la ventana de "configuración del sistema" de *TrikdisConfig*, cuando la casilla a un lado de Armado/Desarmado Remoto fue seleccionada.

Para establecer esta contraseña, con el teclado conectado al panel de control:

- Para las series MAGELLAN, SPECTRA: vaya a la celda 911 e ingrese la contraseña de cuatro dígitos de la descarga de computadora.
- Para las series DIGIPLEX EVO: vaya a la celda 3012 e ingrese la contraseña de cuatro dígitos de la descarga de computadora.

#### *TEXECOM*

Los paneles de control de Texecom necesitan ser programados para leer eventos y tener control remoto.

Usted necesita establecer el código UDL del panel de Texecom. Esta contraseña debe ser igual a ala contraseña que fue establecida en la ventana de "**Panel settings**", cuando la casilla a un lado de Armado/Desarmado remoto fue seleccionada.

El panel de control puede ser programado con el software de Texecom – Wintex. Ingrese el código UDL (4-digitos) en la ventana de Opción de Comunicación, en la pestaña de Opciones.

También, puede programar con el teclado conectado al panel de control:

- 1. Ingrese el código de 4-digitos del instalador y presione el botón de [Menu} para entrar al menú de programación.
- 2. Presione el [9] inmediatamente después de esto.
- 3. Presione [7][6], y luego [2]. Ingrese el código UDL de 4-digitos (el código UDL debe ser igual a la contraseña de inicio de sesión de la computadora para el comunicador *GET*).
- 4. Presione [Yes] y salgase del modo de programación presionando [Menu].

#### *UTC INTERLOGIX (CADDX)*

Con el teclado conectado al panel de control:

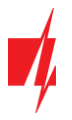

- 1. Presione [\*][8] e ingrese el código del instalador (por defecto es 9713).
- 2. Ingrese el número del dispositivo asignado al comunicador conectado (por defecto 0)
- 3. Establezca la configuración de abajo para cada fila. En secuencia, presione la posición, número del segmento e ingrese la configuración requerida. Si da clic [\*][asterisco] usted regresará al campo de entrada local.

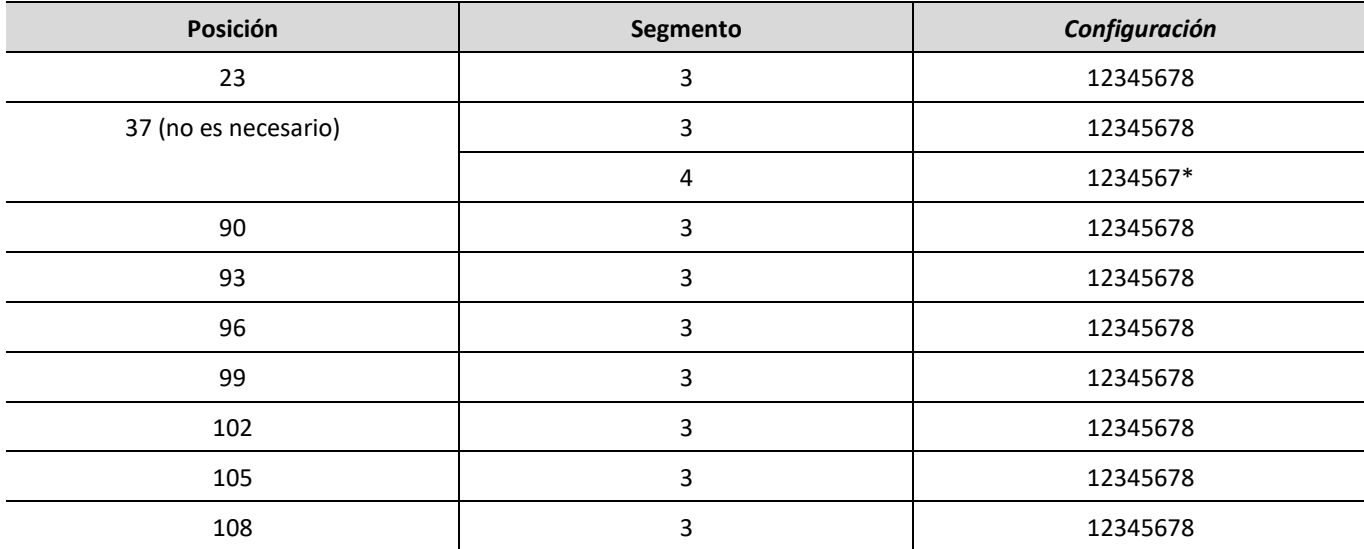

Después de haber programado todos los campos enlistados, presione [Exit] dos veces para salir del modo de programación.

#### *Honeywell Ademco Vista*

Siga estos pasos para los paneles **Honeywell Ademco Vista-20 y Honeywell Ademco Vista-48**. La versión del firmware del panel debe ser V5.3 o superior. Con un teclado que está conectado al panel:

- 1. Entrar en el modo de programación. Ingrese el código del instalador [4] [1] [1] [2] y luego [8] [0] [0]. Alternativamente, encienda la fuente de alimentación del panel. En 50 segundos después de encender la fuente de alimentación, presione los botones [\*] y [#] al mismo tiempo (este método puede usarse cuando se salió del modo de programación presionando el teclado [\*] [9] [8]).
- 2. Active el envío de información de Contacto ID del evento a través de LRR. Presione [\*] [2] [9] [1] [#] en el teclado.
- 3. Cuando use la función "Armar/Desarmar Remoto", permita usar la segunda dirección AUI. En el teclado, presione [\*] [1] [8] [9] [1] [1] [#].
- <span id="page-16-0"></span>4. Salga del modo de programación. En el teclado presione [\*] [9] [9].

# **5 Programación de paneles de control cuando el comunicador está conectado a los terminales TIP/RING del panel de control**

Para que el panel de control envíe eventos a través del comunicador telefónico, debe estar encendido y configurado correctamente. Siguiendo el manual de programación del panel, configure el comunicador telefónico del panel de control:

- 1. Active el comunicador telefónico del panel PSTN.
- 2. Introduzca el número de teléfono receptor de la estación de monitoreo (se puede utilizar cualquier número de más de 2 dígitos. La *GET* recogerá y responderá cuando la central llama a cualquier número de teléfono).
- 3. Elegir el modo DTMF.
- 4. Seleccione el protocolo de comunicación Contact ID.
- 5. Introduzca el número de cuenta de 4 dígitos del panel.

Establezca la zona de panel de control, al que está conectada la salida OUT *GET*, para utilizarse con el interruptor de llave de zona para activar/ desactivar el panel de control de forma remota.

**Nota:** La llave de zona puede ser momentánea (pulso) o nivel. Por defecto, la salida controlable del *GET* se establece en modo de pulso por 3 segundos. Se puede cambiar la duración del impulso o cambiar al modo de configuración de nivel en *Protegus*. véase el capítulo **Klaida! Nerastas nuorodos šaltinis.** "**Klaida! Nerastas nuorodos šaltinis.**.

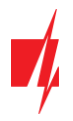

### *Programación de comunicador telefónico de Honeywell Vista*

Usando el teclado del panel de control ingrese a estas secciones y configúrelas como se describe:

- \*41 introduzca el número de teléfono de receptor de la CRA;
- \*43 introduzca el número de cuenta del panel de control;
- \*47 establezca el tono de marcación a [1] e introduzca el número de intentos de llamada;
- \*48 utilice la configuración predeterminada, \*48 debe ajustarse a 77;
- \*49 Spit/ doble mensaje. \*49 debe ajustarse a 5;
- \*50 el retardo para el envío de eventos de alarma de robo (opcional). El valor por defecto es [2,0]. Con ella la transmisión de mensajes de evento se retrasa durante 30 segundos. Si desea que el mensaje se envíe de inmediato, ajuste [0,0].

#### *Ajustes especiales para panel de Honeywell Vista 48*

Si desea utilizar el comunicador *GET* con el panel Honeywell Vista 48, configure las siguientes secciones como se describe:

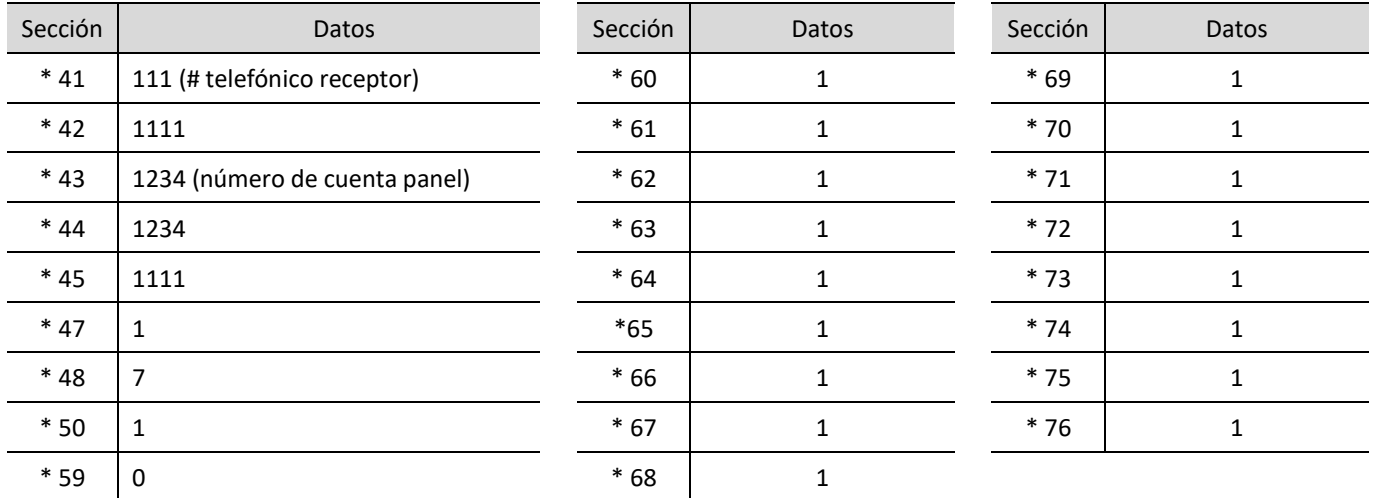

Cuando todos los ajustes necesarios están configurados, es necesario salir del modo de programación. Ingrese \*99 en el teclado.

#### *UTC INTERLOGIX(CADDX)*

Programación del panel de control **Interlogix NX-4V2** (**NX-6V2**, **NX-8V2**) cuando el comunicador está conectado a los terminales TIP/RING del panel de control.

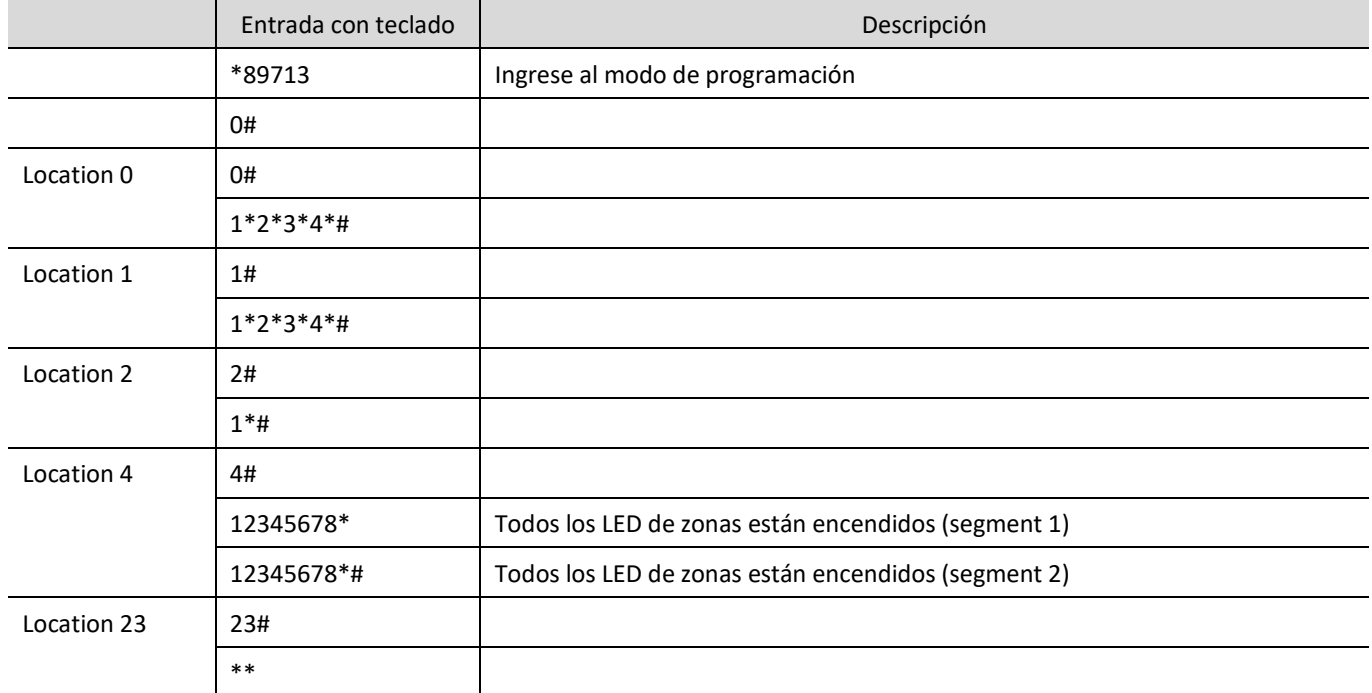

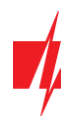

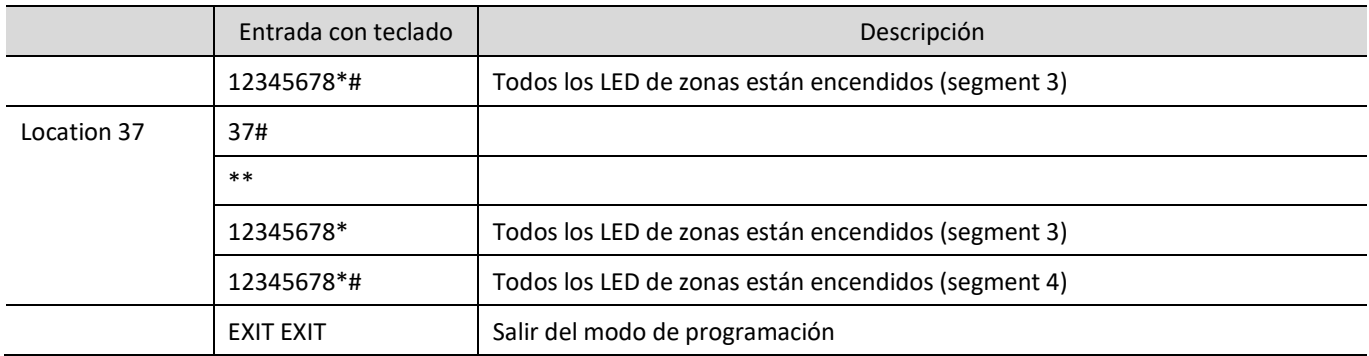

# <span id="page-18-0"></span>**6 Control remoto**

### <span id="page-18-1"></span>**6.1 Agregar el cominicador a la aplicación Protegus**

Con *Protegus*, los usuarios podrán controlar su sistema de alamas de forma remota. Podrán ver el estado del sistema y recibir notificaciones sobre eventos del sistema.

1. Descargue y abra la aplicación *Protegus* o utilice la versión de navegador de internet[: www.protegus.eu/login:](http://www.protegus.eu/login)

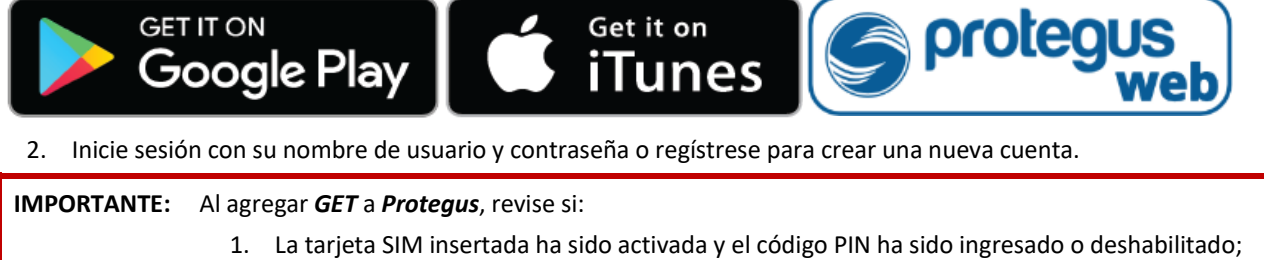

- 2. El servicio *Protegus* está habilitado. Ver párrafo 7.5 "Ventana "Informes para usuario"";
- 3. La fuente de alimentación está conectada (el LED de "POWER" debe iluminarse de color verde);
- 4. El comunicador *GET* está conectado a la red móvil (el LED de "NETWORK LTE" de iluminarse de color verde y parpadear de color amarillo).
- 3. Haga clic en "**Añadir sistema**" e ingrese el número "**IMEI**" del comunicador *GET*, que encontrará en el producto o en el paquete. Haga clic en "**Siguiente**".

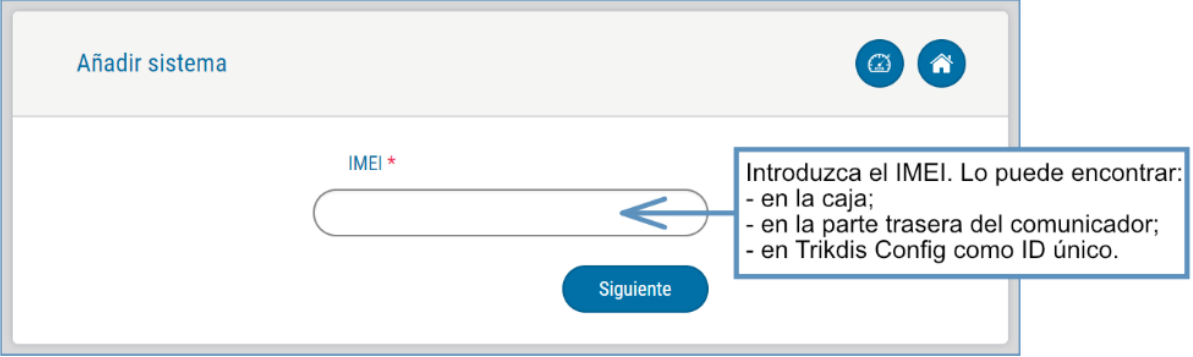

### <span id="page-18-2"></span>**6.2 Configuraciones adicionales para armar/desarmar el sistema con la zona keyswitch**

**IMPORTANTE:** La zona de panel de control, donde la salida del comunicador *GET* se encuentra conectada, tiene que ser establecida a modo de keyswitch.

Siga las instrucciones de abajo si el panel de control no será controlado de forma directa, pero con la salida del *GET* PGM, prendiendo/apagando el panel de control de la zona de keyswitch.

1. De clic en "**Siguiente**" después de ingresar el número "**IMEI**". En la nueva ventana de clic en "**Áreas**". En la siguiente ventana especifique cuantas áreas de sistema de alarma (1, 2) están en el sistema y presione "**Siguiente**".

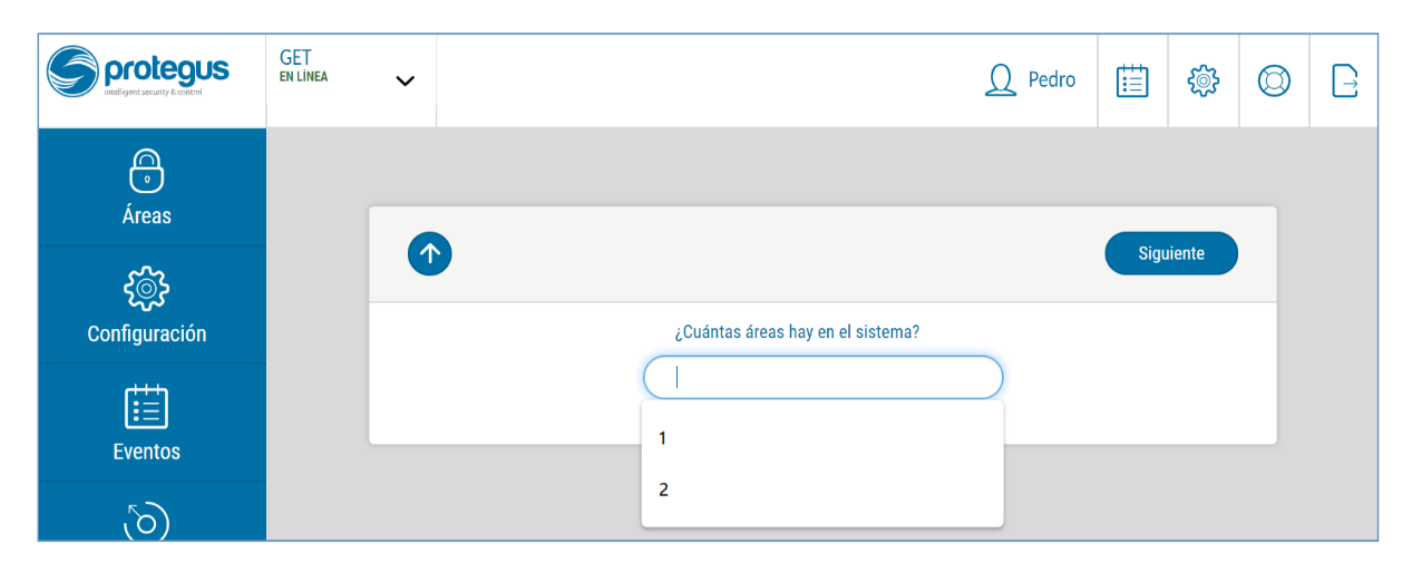

2. En la nueva ventana, identifique cuál es el número para cada una de las áreas especificadas en el sistema y presione "**Guardar**".

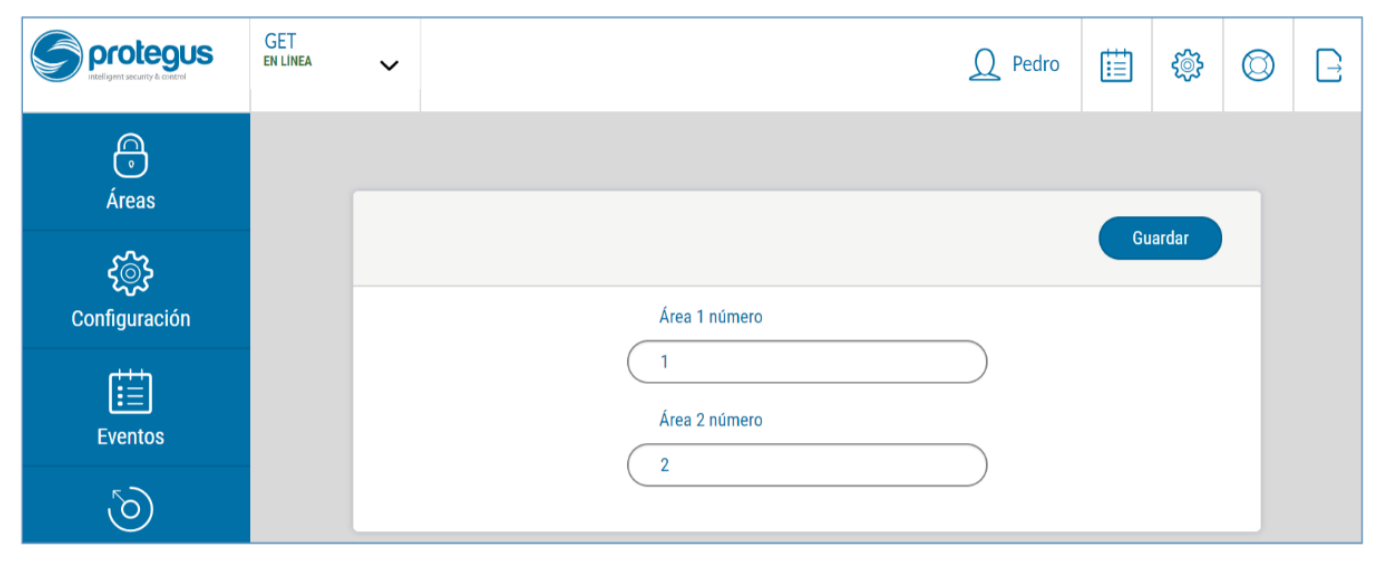

- 3. En el menú lateral, presione "**Configuración**" y en la nueva ventana presione "**Configuración**". Seleccione la casilla de "**Armado/Desarmado con PGM**" y especifique que área de salir será controlada. Una salida PGM puede controlar sólo un área (PGM 1 – Área 1, PGM 2 – Área 2).
- 4. Seleccione el "**Nivel"** o "**Pulso"**, dependiendo del tipo de la zona keyswitch del panel de control. También puede cambiar la duración o intervalo de pulso si es requerido para el panel de control conectado.
- 5. Para mayor seguridad, puede seleccionar "**Usar la contraseña de la aplicación para armar/desarmar**" el sistema de seguridad. Luego, cuando presione el botón "**Armar/Desarmar**", aparecerá una ventana para ingresar la contraseña de la aplicación.

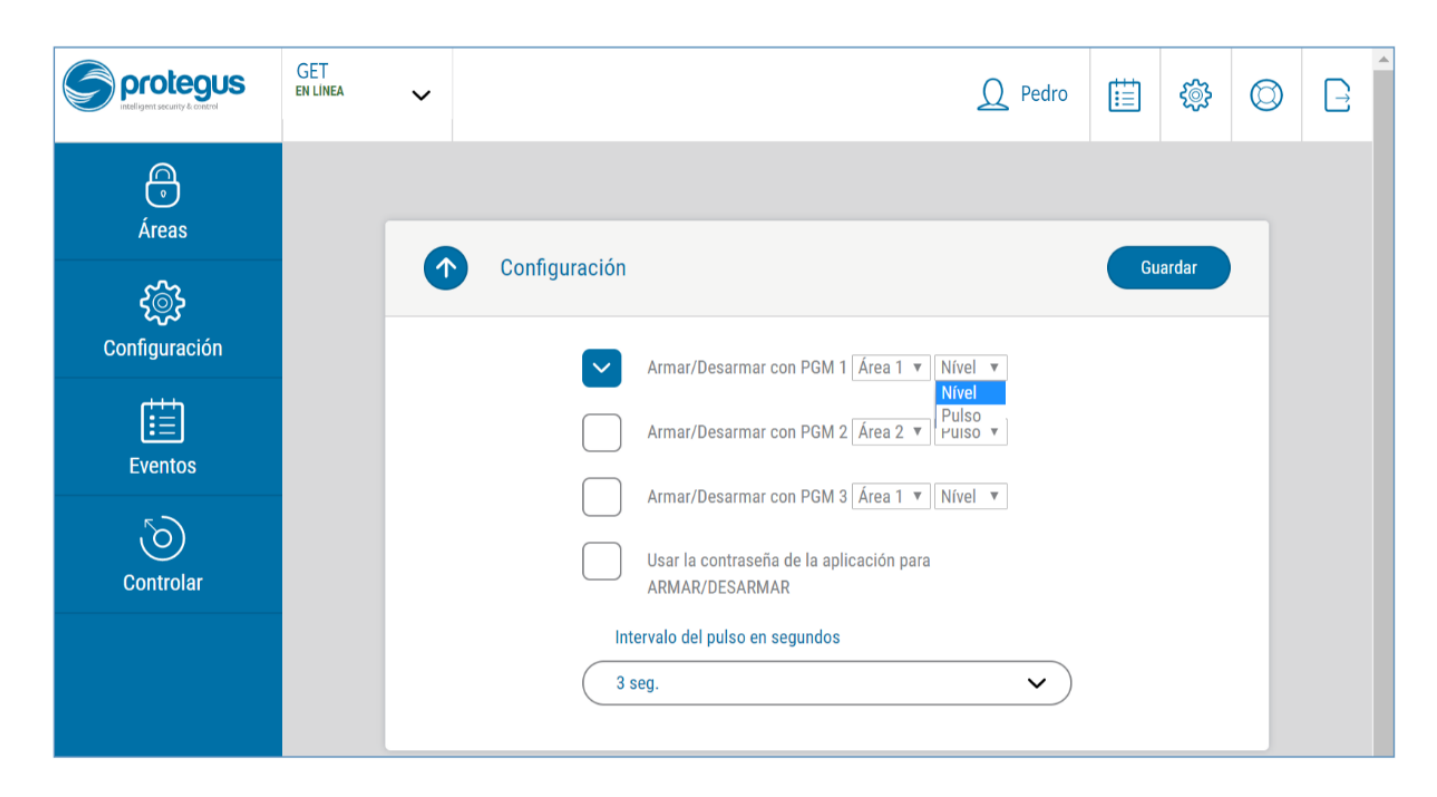

### <span id="page-20-0"></span>**6.3 Control del sistema con Protegus**

- 1. Para controlar el sistema, vaya a la ventana de "**Área**".
- 2. En la ventana de "**Área**" de clic en el botón de área. En la nueva ventana seleccione la acción (Armar o Apagar el área de sistema de seguridad).
- 3. Si es solicitado, ingrese el código de usuario o la contraseña de *Protegus*.

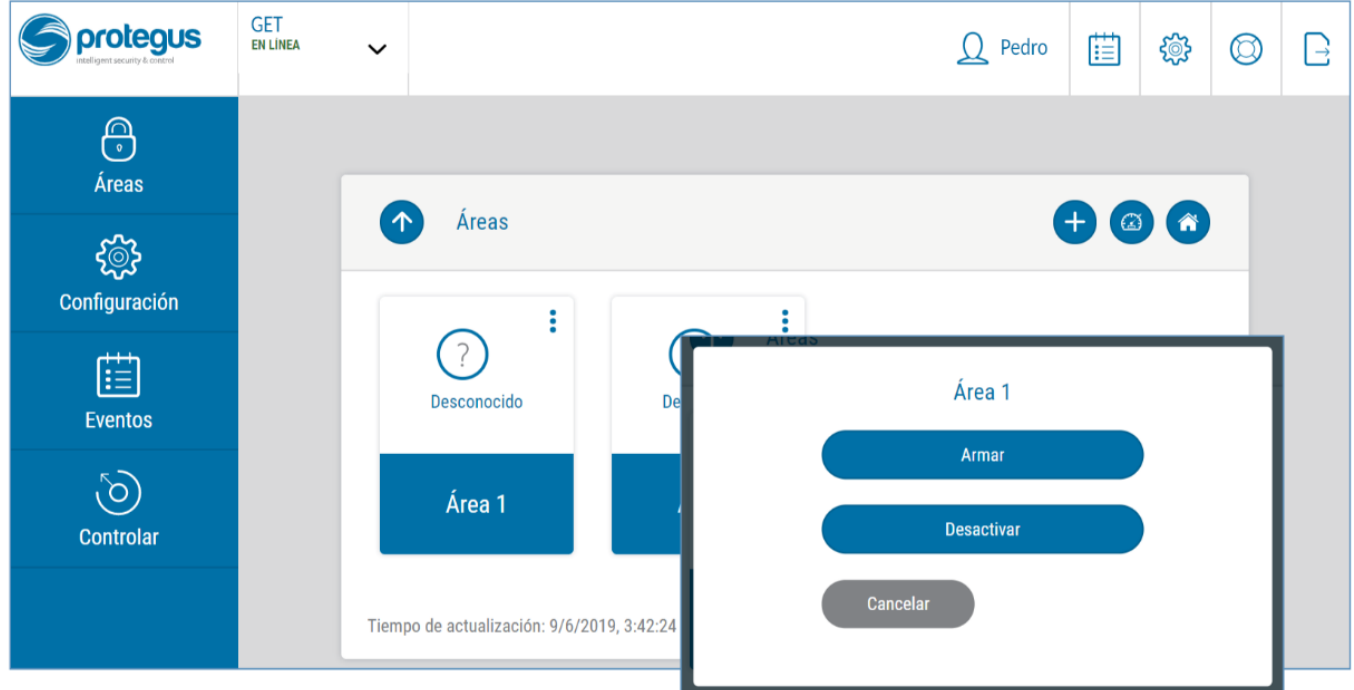

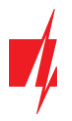

# <span id="page-21-0"></span>**7 Configuración con el programa TrikdisConfig**

### <span id="page-21-1"></span>**7.1 Barra de Estado**

Después de conectar el comunicador *GET* y haciendo clic en **Leer [F4]**, *TrikdisConfig* proporcionará información sobre el dispositivo conectado en la barra de estado.

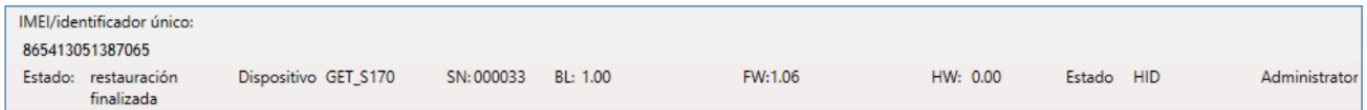

#### **Barra de Estado**

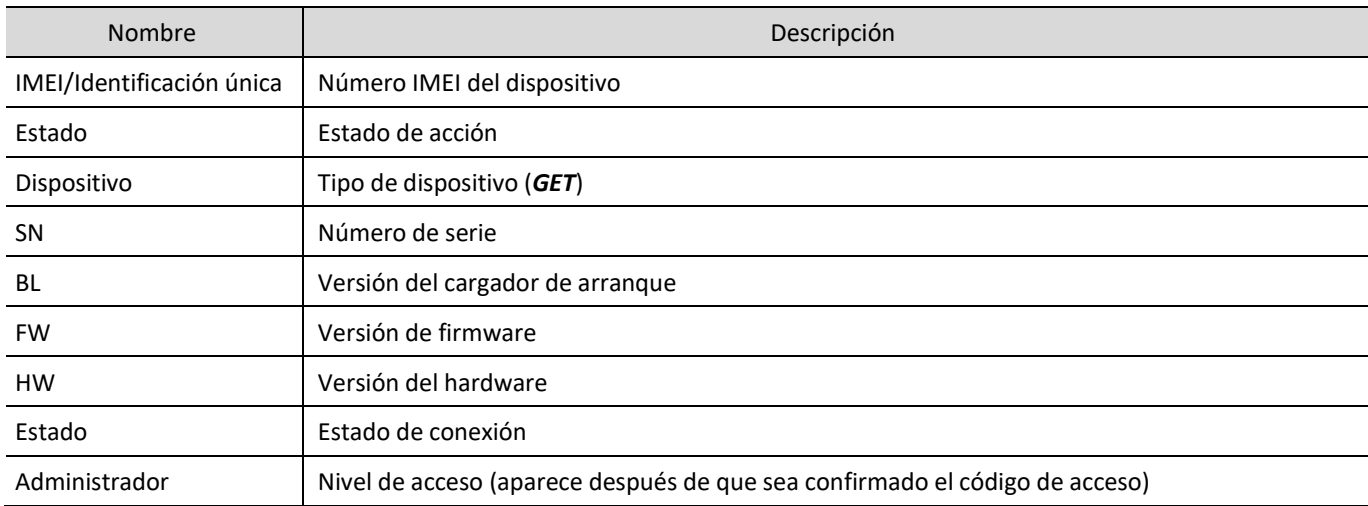

Al presionar el botón **Leer [F4]**, el programa *TrikdisConfig* leerá y mostrará la configuración del comunicador *GET*. Con *TrikdisConfig* haga los ajustes necesarios como se describe a continuación.

### <span id="page-21-2"></span>**7.2 Ventana de "Ajustes del sistema"**

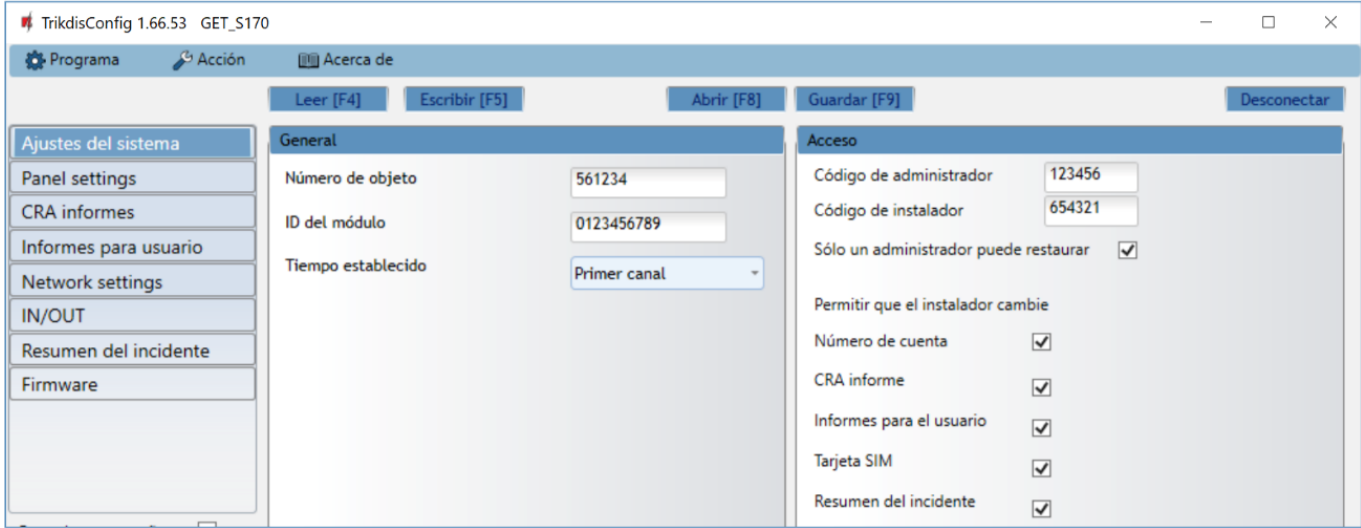

**Grupo de opciones "General"**

- **Número de objeto** si los mensajes se enviarán al CRA, debe especificar el número de objeto (número hexadecimal de 6 dígitos, 0-9, A-F. **No use números de objeto FFFE, FFFF**). , que es proporcionado por la estación de monitoreo.
- **ID del módulo** ingrese el número de identificación del módulo.
- **Tiempo establecido** elija qué servidor usar para la sincronización de hora.

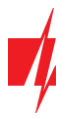

#### **Grupo de opciones de "Acceso"**

Al configurar el comunicador *GET* hay dos niveles de acceso para el administrador e instalador:

- **Código de administrador** da acceso total a la configuración del comunicador (código de fábrica 123456).
- **Código de instalador** brinda acceso limitado a la configuración del comunicador (el código de fábrica es 654321).
- **Sólo un administrador puede restaurar -** al marcar la casilla, será posible restaurar la configuración de fábrica del comunicador solo después de ingresar el código de administrador. Nota: Si el campo " **Sólo un administrador puede restaurar** " está marcado y no conoce el código del administrador, entonces el fabricante UAB "Trikdis" puede restaurar la configuración de fábrica (este es un servicio pago).
- **Permitir que el instalador cambie** el administrador establece qué parámetros podrá cambiar el instalador.

<span id="page-22-0"></span>**Nota:** Los códigos de Administrador y de Instalador deben consistir de 6 dígitos o caracteres en latín.

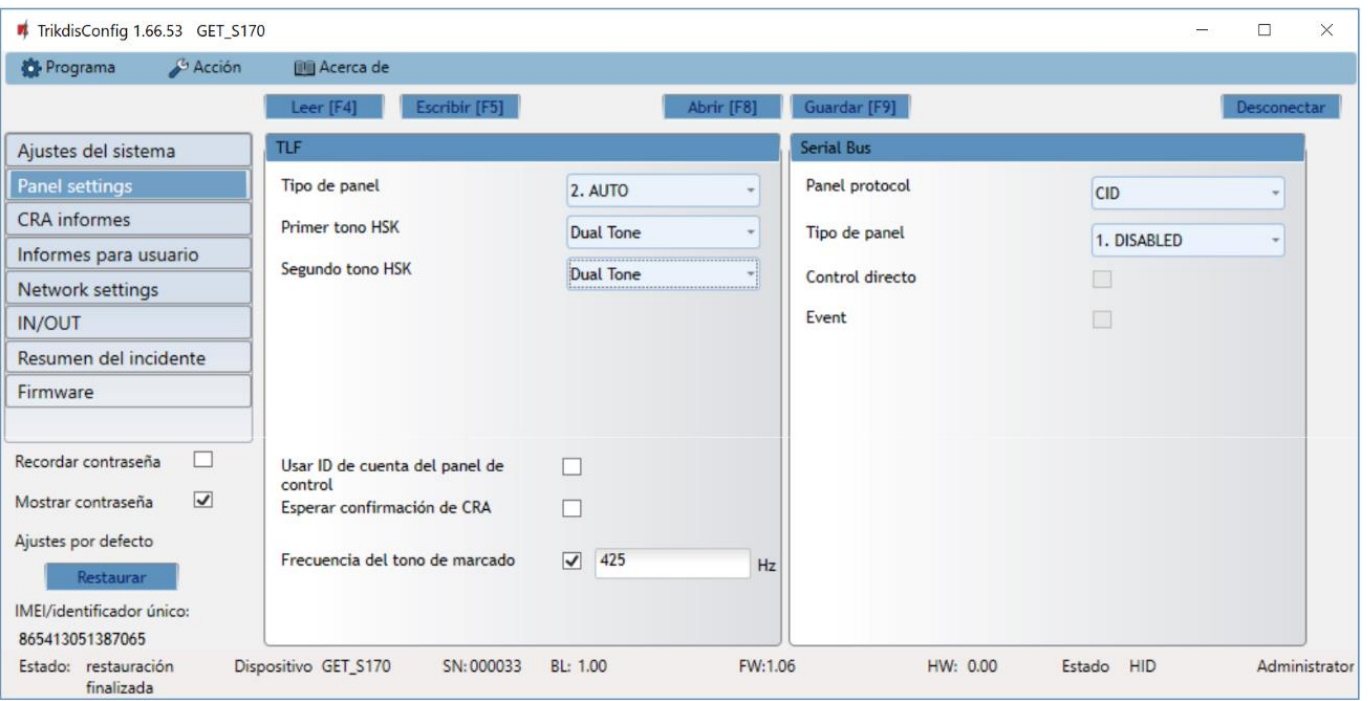

### **7.3 Ventana de "Panel settings"**

#### **Grupo de opciones "TLF"**

El comunicador se conecta a los terminales TIP RING de la línea telefónica del panel de control.

- **Tipo de panel** seleccione el modelo el panel de control que se conectará al comunicador.
- **Primer tono HSK/Segundo tono HSK**  tono de "handshake" del panel de control.
- **Usar ID de cuenta del panel de control**  si el campo está marcado, el comunicador enviará mensajes con el número de objeto ingresado en el panel de сontrol.
- **Esperar confirmación de CRA**  si este campo está marcado, luego de cada mensaje enviado, el comunicador esperará la confirmación del receptor IP de que el mensaje ha sido recibido. Si el comunicador no recibe un reconocimiento, no generará una señal de "kiss-off". El comunicador telefónico de la central de alarma reenviará el mensaje si no recibe la señal de fin de comunicación.
- **Frecuencia del tono de marcado**  la frecuencia con la que el comunicador *GET* se comunica con el comunicador telefónico del panel de control.

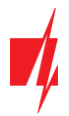

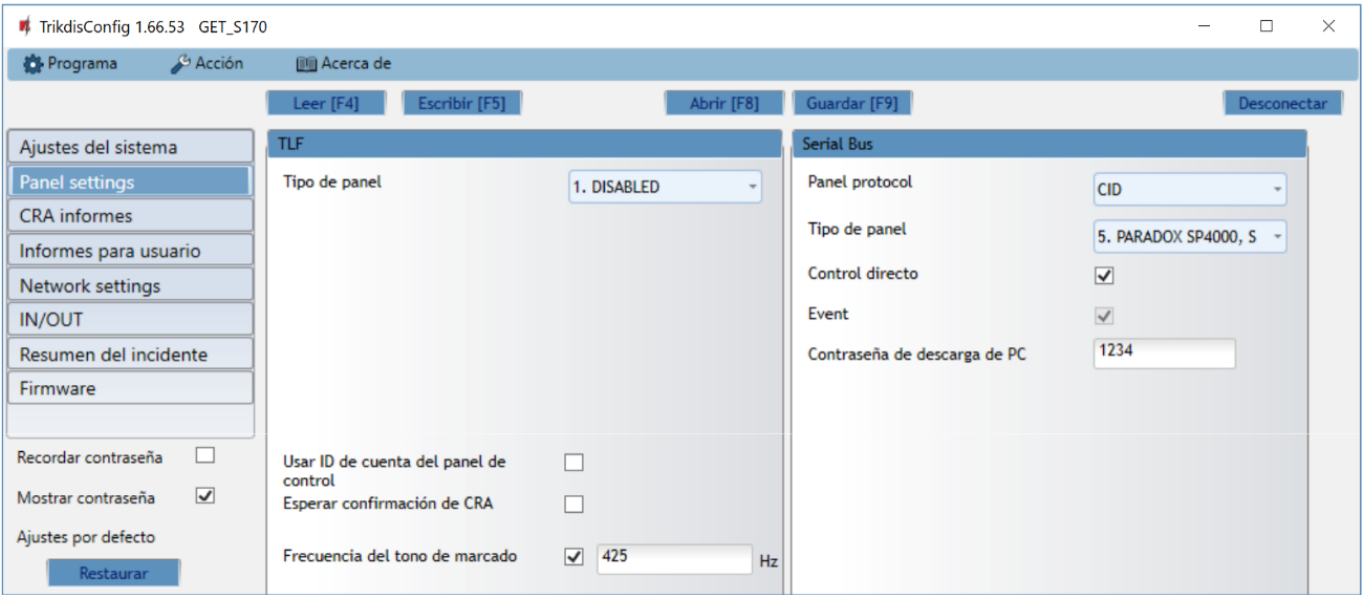

#### **Grupo de opciones "Serial bus"**

El comunicador está conectado al bus serie del panel de control.

- **Panel protocol**  seleccione el protocolo de notificación de eventos (CID o SIA).
- Seleccione el "Tipo de Panel" al que está conectado el comunicador.
- **Control directo** marque la casilla y el comunicador *GET* controlará directamente el panel de control. Este parámetro se muestra para paneles de intrusión con control directo. La sección 4 "Programación de paneles de control cuando el comunicador está conectado al bus de teclados o bus serie " describe cómo configurar paneles de control con control directo.
- **Event**  marque la casilla para que el comunicador envíe mensajes de eventos a la CRA ya *Protegus*.
- **Contraseña de descarga de PC** para el control directo de los paneles de control de Paradox y Texecom, se debe ingresar un código de PC/UDL. El código debe coincidir con el código ingresado en el panel de control. La programación de paneles de control se describe en la sección 4 "Programación de paneles de control cuando el comunicador está conectado al bus de teclados o bus serie ".

### <span id="page-23-0"></span>**7.4 Ventana de "CRA informes"**

#### **Pestaña de parámetros "CRA ajustes"**

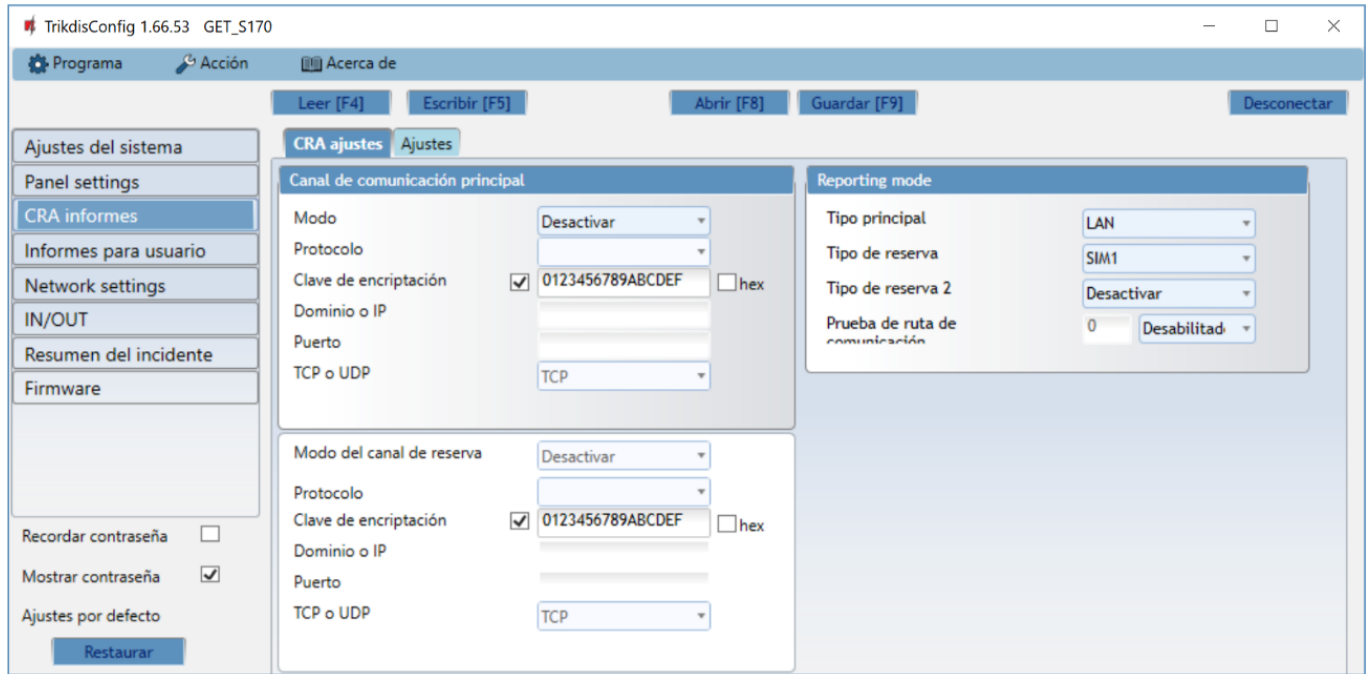

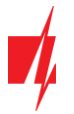

Configure los parámetros de los canales de comunicación "**Principal**" y "**Reserva**", si el comunicador enviará mensajes a la CRA de la empresa de seguridad.

Los mensajes se pueden enviar a través de un canal de comunicación a un receptor de CRA. El enlace "**Reserva**" se puede asignar al enlace "**Principal**". El canal de comunicación "**Reserva**" se utiliza en caso de violación del canal de comunicación "**Principal**".

Los mensajes a la CRA se envían encriptados y protegidos con contraseña. Para recibir y enviar mensajes al programa de monitoreo, necesita un receptor *Trikdis*:

• **Para conectarse a través de IP** – software receptor IPcom Windows/Linux, hardware IP/SMS receptor RL14 o receptor multicanal RM14.

### **Grupo de opciones del "Canal de comunicación principal"**

- **Modo** seleccione el método de comunicación (IP) con el receptor CRA.
- **Protocolo** seleccione en que tipo de código serán enviados los eventos: **TRK** (a receptor TRIKDIS), **DC-09\_2007** o **DC-09\_2012** (a receptores universales.
- **Clave de encroptación** clave de cifrado de mensajes de 6 dígitos. La clave de cifrado ingresada en el comunicador debe coincidir con la clave de cifrado almacenada en el receptor CRA.
- **Dominio o IP** ingrese la dirección del dominio o IP del receptor.
- **Puerto** ingrese el número del puerto de la red.
- **TCP o UDP** seleccione en que protocolo (TCP o UDP) deberían ser enviados los eventos.

#### **Grupo de opciones de "Modo del canal de reserva"**

Habilite el modo de enlace de respaldo para que el enlace de respaldo envíe los mensajes cuando falle el enlace principal. La configuración del canal de comunicación de respaldo es similar a la configuración del canal principal.

#### **Grupo de opciones "Reporting mode"**

Se establece el orden preferido de envío de mensajes a través de los canales CRA y al *Protegus*. Los tipos de canales de comunicación se establecen en orden. Si no es posible establecer una conexión a través del canal de comunicación "**Principal**", se realiza la transición al canal de comunicación de "**Respaldo**", etc. Si el tipo de conexión de "**Respaldo**" logró transmitir el mensaje al CRA, se intentará el tipo de conexión regresar a "**Principal**" después del intervalo de tiempo especificado.

- **Tipo principal**  selecciona un tipo de conexión (LAN, SIM1, SIM2) con el receptor CRA y *Protegus*.
- **Tipo de reserva** selecciona un tipo de conexión (LAN, SIM1, SIM2) con el receptor CRA y *Protegus*.
- **Tipo de reserva 2** seleccione un tipo de conexión (LAN, SIM1, SIM2) con el receptor CRA y *Protegus*.
- **Prueba de conexión** especifique el período de tiempo durante el cual se deben probar los tipos de conexión seleccionados (LAN, SIM1, SIM2).

#### **Pestaña de "Ajustes"**

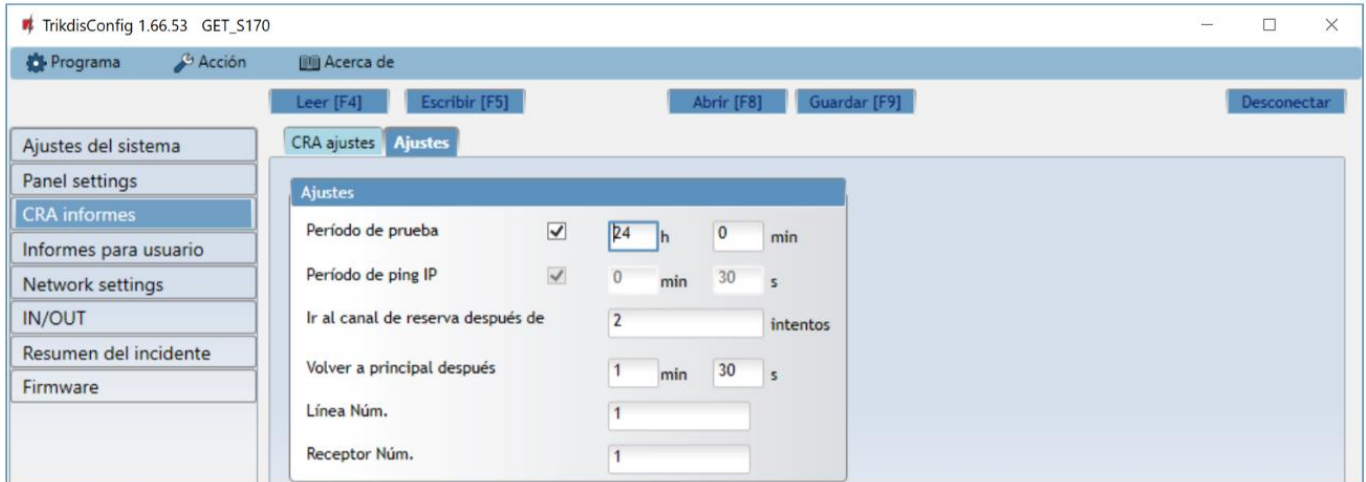

#### **Grupo de opciones "Ajustes"**

• **Periodo de prueba** – el período de envío de mensajes de prueba para verificar el canal de comunicación. Los mensajes de prueba se envían mediante códigos Contact ID y se transfieren al programa de monitoreo.

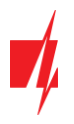

• **Periodo de ping IP** – período para enviar señales de ping PING internas. Estos mensajes se envían únicamente por el canal IP. El receptor no envía mensajes PING al programa de monitoreo sin sobrecargarlo. El programa de monitoreo recibe información solo cuando el receptor no recibe mensajes PING del comunicador dentro de un período de tiempo establecido.

De manera predeterminada, el receptor enviará un mensaje de "Conexión perdida" al software de monitoreo después de que haya transcurrido tres veces el período de tiempo establecido para el mensaje PING del comunicador. Por ejemplo: si el período PING se establece en 3 minutos. El receptor transmitirá un mensaje de pérdida de comunicación después de 9 minutos.

Juntos, los mensajes PING mantienen una sesión de comunicación activa entre el dispositivo y el receptor. Se requiere una sesión de comunicación activa para la configuración y el control remotos del comunicador. Se recomienda establecer la duración del período PING en no más de 5 minutos.

- **Ir al canal de reserva después de... intentos** ingrese el número de intentos fallidos de enviar un mensaje a través del canal de comunicación principal. Después de un intento fallido de transmitir un mensaje la cantidad de veces establecida, el comunicador cambiará para transmitir mensajes a través del enlace de respaldo.
- **Volver a principal después** ingrese el período de tiempo después del cual el comunicador *GET* intentará restablecer la comunicación y enviar mensajes a través del canal "**Principal**".
- **Línea Núm.** ingrese el número de línea en el receptor.
- <span id="page-25-0"></span>• **Receptor Núm.** - ingrese el número del receptor.

### **7.5 Ventana de "Informes para usuario"**

### **Pestaña de la "Servicio Protegus"**

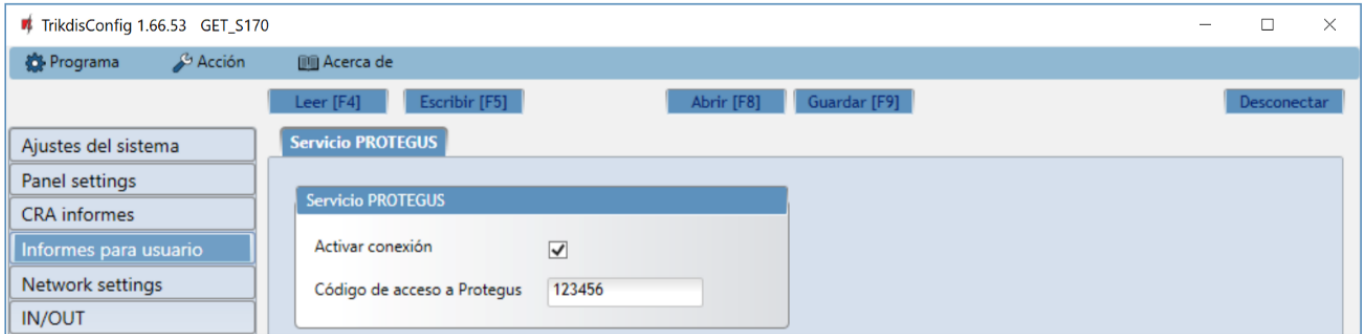

El servicio *Protegus* permite a los usuarios monitorear y controlar remotamente el comunicador. Puede encontrar más información sobre el servicio de *Protegus* en [www.protegus.eu.](http://www.protegus.eu/)

- **Activar conexión** marque la casilla para habilitar el servicio *Protegus*. El comunicador *GET* podrá comunicarse con la aplicación *Protegus*. Con el programa *TrikdisConfig*, puede configurar de forma remota su comunicador.
- **Código de accesso a Protegus** código de conexión de 6 dígitos para *Protegus* (código de fábrica 123456). Si la contraseña ha sido cambiada usted tendrá que reingresarla cuando agregue el sistema en la app de *Protegus*. Esta es una medida de seguridad adicional.

### **7.6 Ventana de "Network settings"**

### <span id="page-26-0"></span>**Pestaña de la "LAN"**

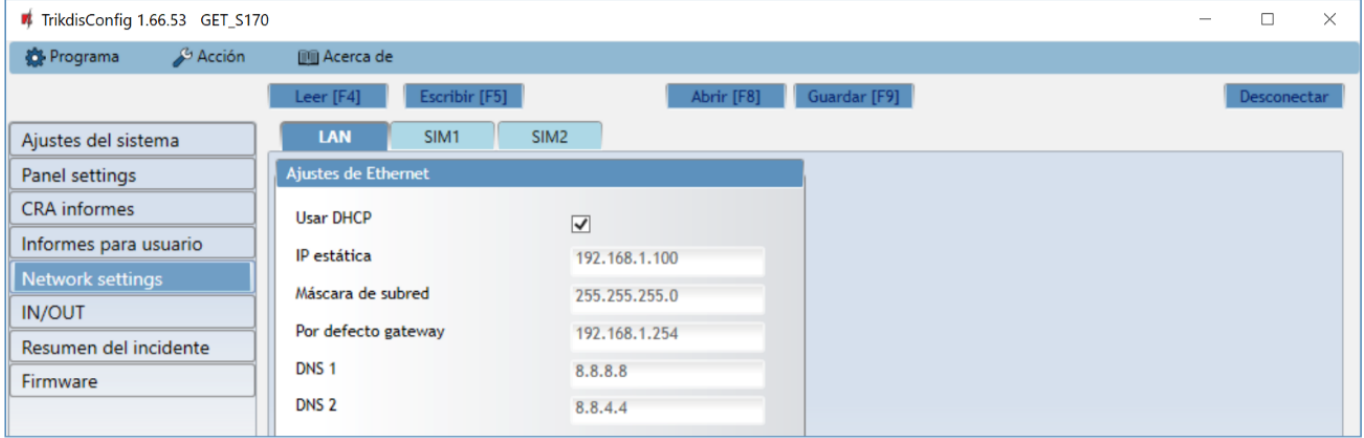

#### **Estos ajustes deben realizarse si el comunicador está conectado a una red LAN.**

#### **Grupo de opciones de la "Ajustes de Ethernet"**

- **Usar DHCP** marque la casilla para que el comunicador se conecte automáticamente a la LAN (modo de registro automático). Si la conexión no funcionó automáticamente, debe ingresar (modo de registro manual):
	- o **IP estática** dirección IP del comunicador.
	- o **Máscara de subred** máscara de subred.
	- o **Por defecto gateway** para conectarse a internet.
- **DNS1, DNS2** (Sistema de Nombre de Dominio) identifica el servidor que especifica la dirección IP del dominio. Usada cuando el dominio está establecido en el campo de canal de comunicación de Dominio o IP (no dirección IP). Las opciones por defecto son direcciones de servidores DNS establecidas por Google. **Independientemente de su configuración de IP, asegúrese de que sus direcciones DNS coincidan con las admitidas por su ISP.**

### **Pestaña de la "SIM1"**

### **IMPORTANTE:** 1. Asegúrese de que la tarjeta SIM ha sido activada y funciona, antes de usarla.

2. Asegúrese de que el servicio de Internet móvil de la tarjeta SIM esté activado.

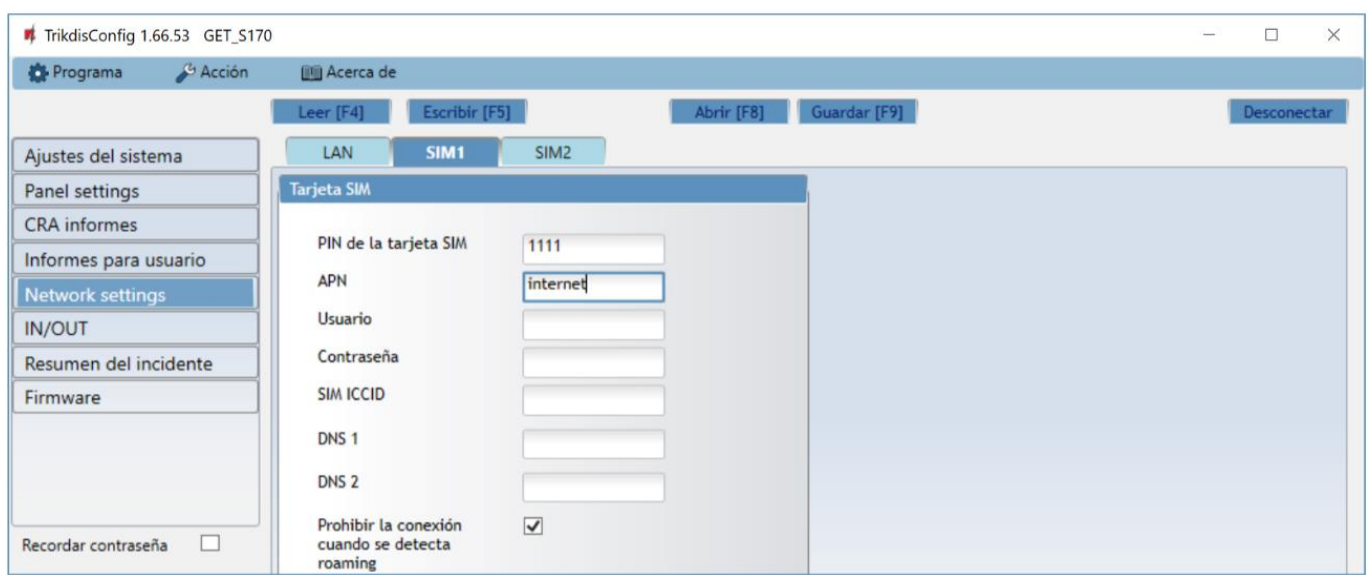

**Estos ajustes deben realizarse si la tarjeta SIM se inserta en la ranura SIM1 del comunicador.**

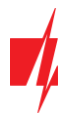

#### **Grupo de opciones de la "Tarjeta SIM"**

- **Pin de la tarjeta SIM** ingrese el código PIN de la tarjeta SIM. Este código puede ser deshabilitado al insertar la tarjeta SIM en el celular.
- **APN** ingrese el APN (Nombre de Punto de Acceso). Se requiere APN para conectar el comunicador a Internet. El APN puede ser encontrado en el sitio web del operador de la tarjeta SIM (el "Internet" es universal y funciona en muchas redes de los operadores.
- **Usuario, Contraseña** contraseña: ingrese el nombre de usuario y la contraseña para APN si es necesario.
- **SIM ICCID** ingrese el número ICCID de la tarjeta SIM si desea que el comunicador funcione solo con esta tarjeta SIM.
- **DNS1/DNS2** (Domain Name System en inglés) ingrese la dirección IP del servidor de dominio. Se usa cuando el campo Dominio o IP especifica un dominio. De forma predeterminada, las direcciones del servidor DNS de Google están configuradas. **Independientemente de su configuración de IP, asegúrese de que sus direcciones DNS coincidan con las admitidas por su ISP.**
- **Prohibir la conexión cuando se detecta roaming** usted puede usar esta función cuando el sistema de seguridad está instalado cerca de la frontera de un país. Esta función previene que el comunicador opere en la red GSM de otro país.

### **Pestaña de la "SIM2"**

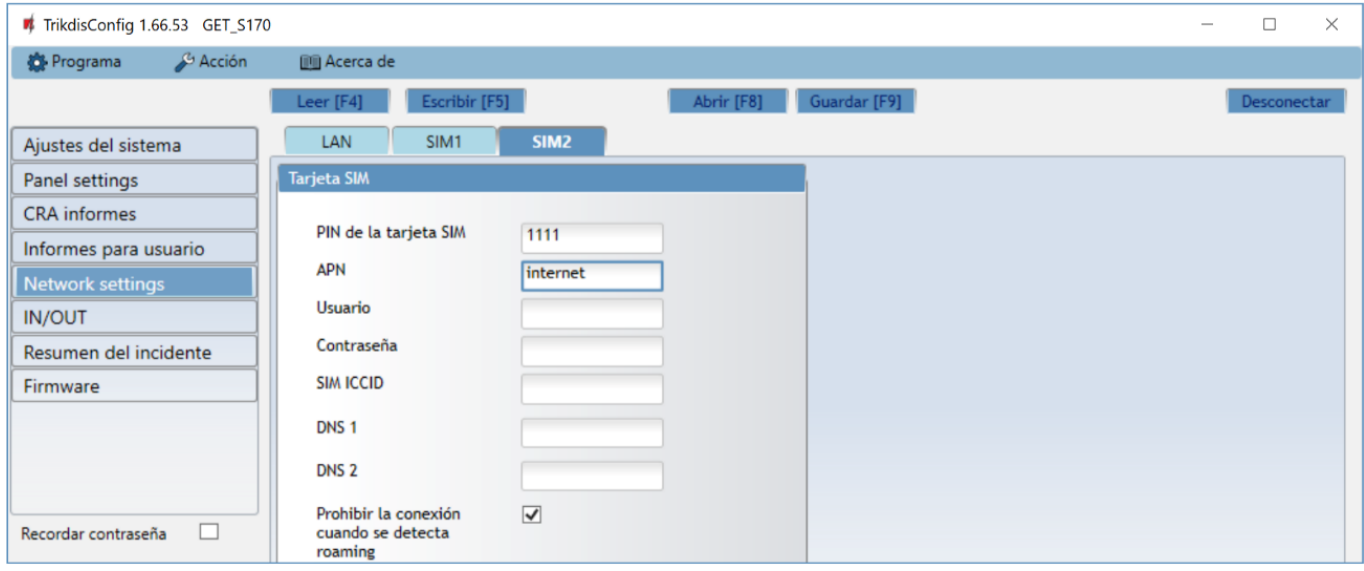

**Estos ajustes deben realizarse si la tarjeta SIM se inserta en la ranura SIM2 del comunicador.** 

#### **Grupo de opciones de la "Tarjeta SIM"**

- **Pin de la tarjeta SIM** ingrese el código PIN de la tarjeta SIM. Este código puede ser deshabilitado al insertar la tarjeta SIM en el celular.
- **APN** ingrese el APN (Nombre de Punto de Acceso). Se requiere APN para conectar el comunicador a Internet. El APN puede ser encontrado en el sitio web del operador de la tarjeta SIM (el "Internet" es universal y funciona en muchas redes de los operadores.
- **Usuario, Contraseña** contraseña: ingrese el nombre de usuario y la contraseña para APN si es necesario.
- **SIM ICCID** ingrese el número ICCID de la tarjeta SIM si desea que el communicador funcione solo con esta tarjeta SIM.
- **DNS1/DNS2** (Domain Name System en inglés) ingrese la dirección IP del servidor de dominio. Se usa cuando el campo Dominio o IP especifica un dominio. De forma predeterminada, las direcciones del servidor DNS de Google están configuradas. **Independientemente de su configuración de IP, asegúrese de que sus direcciones DNS coincidan con las admitidas por su ISP.**
- **Prohibir la conexión cuando se detecta roaming** usted puede usar esta función cuando el sistema de seguridad está instalado cerca de la frontera de un país. Esta función previene que el comunicador opere en la red GSM de otro país.

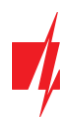

### **7.7 Ventana de "IN/OUT"**

<span id="page-28-0"></span>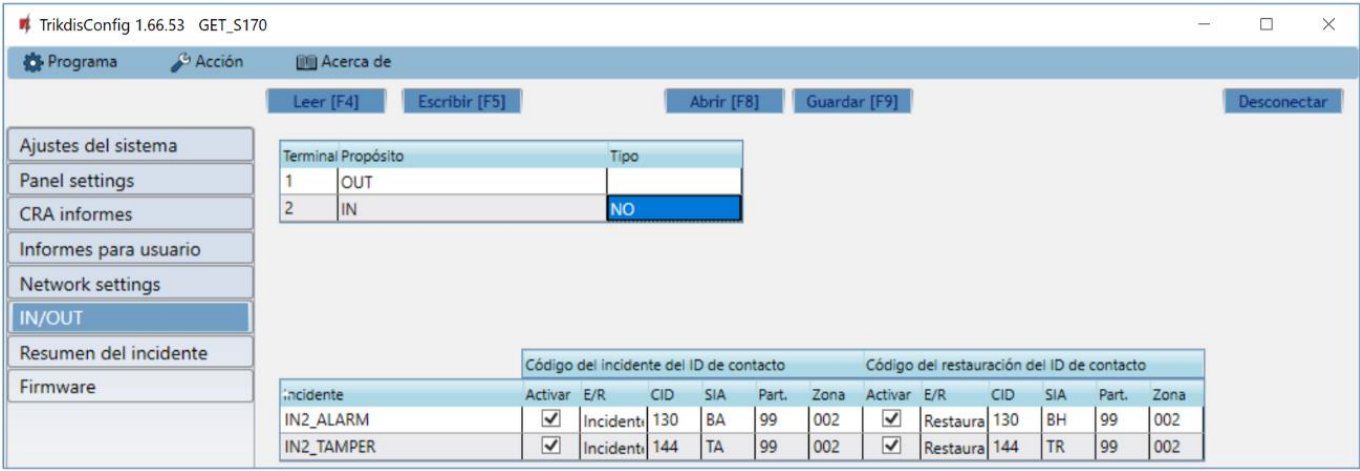

El comunicador tiene 2 terminales universales (entrada/salida). La tabla puede configurar el modo de funcionamiento del terminal (Apagado, IN, OUT). La entrada debe especificar el tipo de circuito a conectar NC, NO, NO / EOL, NC / EOL, NO / DEOL, NC / DEOL.

Se pueden conectar sensores adicionales a las entradas del comunicador. Cuando se activa el sensor, el comunicador enviará un mensaje de evento. A la entrada se le asigna un código de Contact ID (SIA), que se enviará a CRA y *Protegus*.

- **Activar**  verifique los campos del evento donde se enviarán los mensajes a CRA y *Protegus*.
- **E/R**  especifique la condición de envío del evento interno del comunicador (**Evento** o **Restaurar**).
- **CID**  código de evento.
- **SIA**  código de evento.
- **Part**. ingrese el número de área que se enviará cuando ocurra el evento interno y se reinicie el sistema.
- <span id="page-28-1"></span>• **Zona** - ingrese el número de zona que se enviará cuando ocurra el evento interno y el sistema se reinicie.

### **7.8 Ventana de "RS485 modules"**

Los expansores iO-8 se pueden conectar al comunicador para agregar entradas y salidas adicionales. Los módulos conectados deben introducirse en la tabla "**Modules list**".

#### **Pestaña de la "Modules list"**

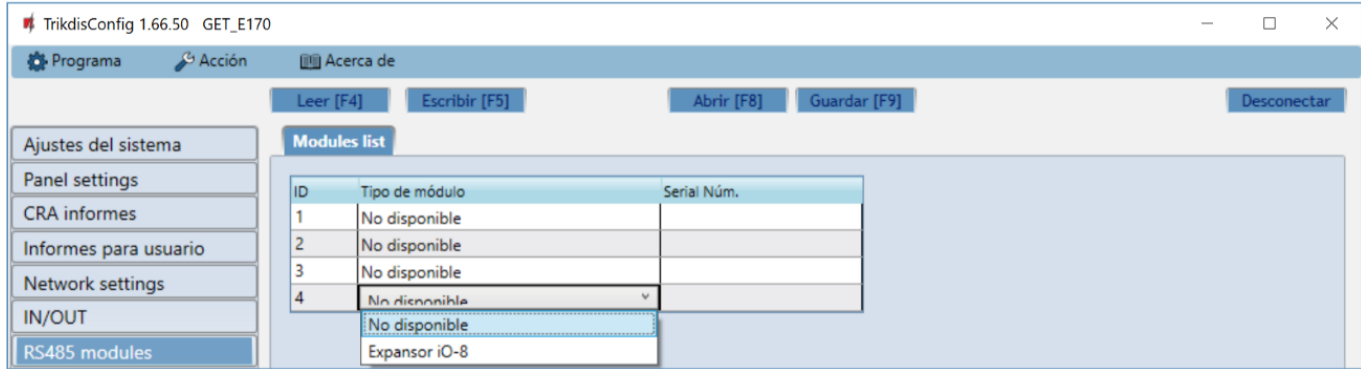

- **ID** número del módulo en la lista.
- **Tipo de Módulo** seleccione el módulo que usted utiliza de la lista de módulos.

• **Serial Núm.** – ingrese el número de serie (6 dígitos) del módulo, que se encuentra en el paquete o en el módulo.. Después de seleccionar el módulo conectado y especificar su número de serie, vaya a **Módulos RS485 → Módulo 1**.

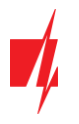

### **Pestañas "Module 1"**

Después de conectar un expansor al comunicador (como se describe anteriormente), aparecerá una pestaña para la configuración de este módulo en la ventana del programa de módulos RS485. Los campos de configuración de los módulos de expansión iO-8 se describen a continuación.

### **Ventana de ajustes del expansor iO-8**

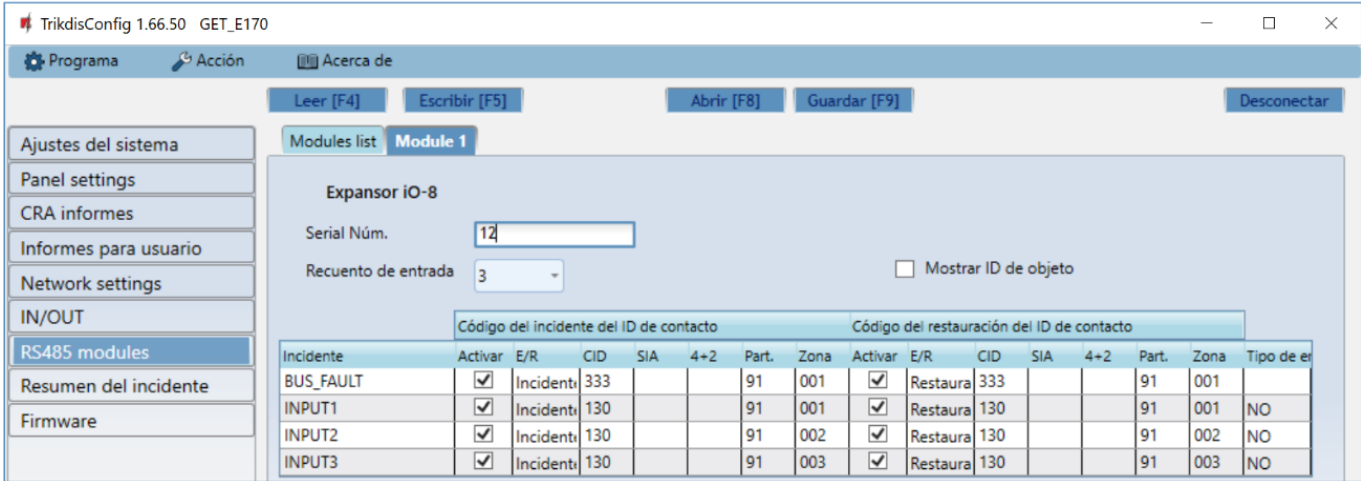

El expansor *iO-8* tiene 8 contactos de terminal universales (entrada/salida). Se pueden conectar hasta cuatro expansores *iO-8*.

• **Recuento de entrada -** seleccione el número de contactos de la terminal que deben configurarse en modo de entrada (IN). El resto de los contactos de la terminal se convertirán en salidas (OUT).

Los ajustes para las salidas controlables se establecen directamente en la aplicación *Protegus*. Allí se puede asignar una salida para armar/desarmar el sistema de alarma o para el control remoto de los dispositivos.

En la tabla se pueden asignar entradas de eventos de Contacto ID (SIA, 4+2) y códigos de restauración. Después de que se activa la entrada, el comunicador enviará un evento con el código de evento establecido al receptor en el CRA, a la aplicación *Protegus*.

#### **Código de incidente del ID de contacto:**

- **Activar -** permite la transmisión de mensajes cuando se activa la entrada.
- **E/R -** elija qué tipo de evento se enviará cuando se active la entrada, "**Evento"** o "**Restaurar"**.
- **CID -** asigne un código de evento de Contact ID a la entrada.
- **SIA –** asigne un código de evento de SIA a la entrada.
- **4+2** asigne un código de evento de 4+2 a la entrada.
- **Part. -** asigne la partición (área) a la entrada. Esta se ajusta automáticamente: si el número de módulo es 1, la partición es 91; si el número de módulo es 4, la partición es 94.
- **Zona -** establezca el número de zona para la entrada.

#### **Código de restauración del ID de contacto:**

- **Activar -** permite la transmisión de mensajes cuando se restaura la entrada.
- **E/R -** elija qué tipo de evento se enviará cuando se restaure la entrada, "**Restaurar"** o "**Evento"**.
- **CID -** asigne un código de evento de Contact ID a la entrada.
- **SIA –** asigne un código de evento de SIA a la entrada.
- **4+2** asigne un código de evento de 4+2 a la entrada.
- **Part. -** asigne la partición (área) a la entrada. Esta se ajusta automáticamente: si el número de módulo es 1, la partición es 91; si el número de módulo es 4, la partición es 94.
- **Zona -** establezca el número de zona para la entrada.
- **Número de objeto** al IN se le puede asignar un número de objeto, que será diferente del número de objeto del comunicador *GET*.

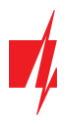

<span id="page-30-0"></span>• **Tipo de entrada -** seleccione el tipo de entrada (NO o NC).

### **7.9 Ventana de "Resumen del incidente"**

Esta ventana le permitirá prender, apagar y modificar los mensajes internos enviados por su dispositivo. Deshabilitar el mensaje interno en esta ventana prevendrá que sea enviado a pesar de otras opciones.

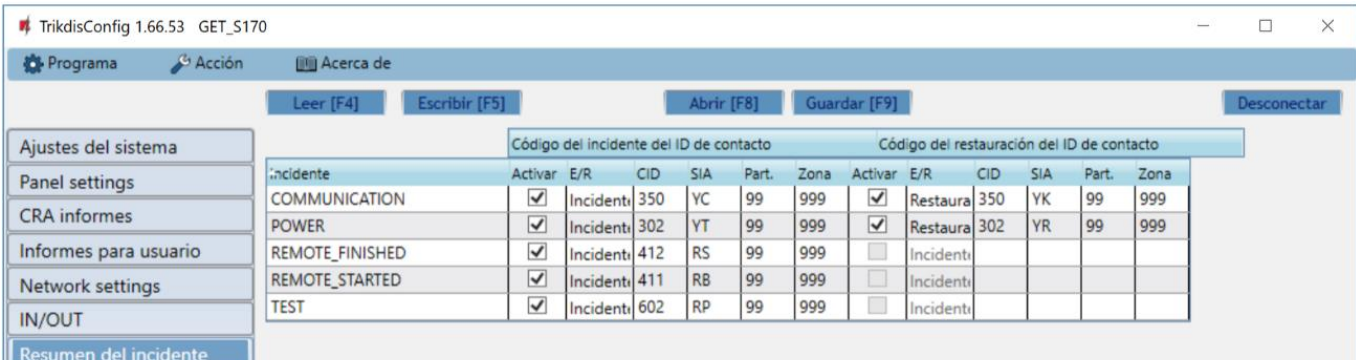

- **COMMUNICATION** mensaje de falla de comunicación entre el panel de control y comunicador *GET*.
- **POWER**  aviso de baja tensión de red.
- **REMOTE\_FINISHED**  mensaje sobre desconexión de configuración remota con *TrikdisConfig*.
- **REMOTE\_STARTED**  mensaje de inicio de sesión remoto para configurar comunicador *GET* con *TrikdisConfig*.
- **TEST**  mensaje de prueba periódica.

**Nota:** Los mensajes de prueba periódicos se configuran en la ventana del programa "**CRA informes**" **→ Ajustes → Período de prueba.**

• **Activar** – marque la casilla para habilitar el envío de mensajes.

<span id="page-30-1"></span>Puede cambiar el código Contact ID (SIA, 4+2) de cualquier evento, cambiar el número de "**Partición**" y el número de "**Zona**", que se indican en el mensaje.

### **7.10 Restablecer la configuración de fábrica**

Para restablecer el comunicador a la configuración de fábrica, presione el botón "Restaurar" en TrikdisConfig.

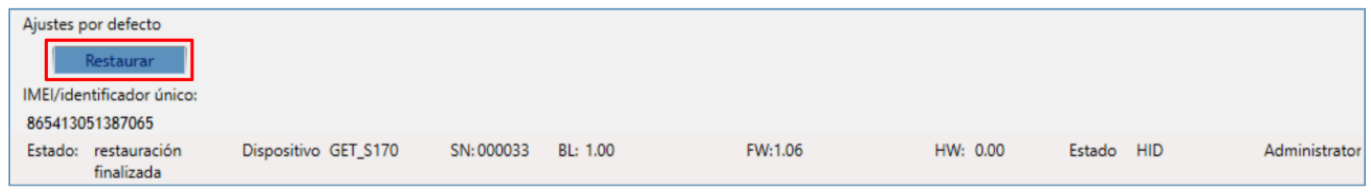

Otra forma de restaurar la configuración de fábrica.

La fuente de alimentación está conectada al comunicador. Mantenga presionado el botón "REINICIO" en el tablero del comunicador. Mantenga presionado el botón "REINICIO" durante 10 segundos hasta que los indicadores LED ("NETWORK", "POWER", "TROUBLE") se apaguen y el indicador LED "POWER" se encienda. Suelte el botón "REINICIO". Se han restablecido los ajustes de fábrica del comunicador.

# <span id="page-30-2"></span>**8 Configuración Remota**

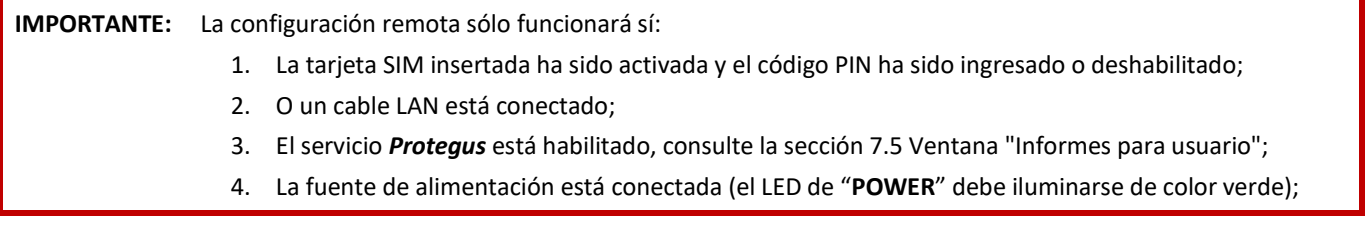

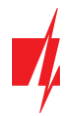

5. El comunicador *GET* está registrado en la red móvil (el LED de "**NETWORK LTE**" de iluminarse de color verde y parpadear de color amarillo).

- 1. En su PC abra el software de configuración de *TrikdisConfig*.
- 2. En el campo "**ID único**", ingrese el número IMEI del comunicador *GET*. Este número puede ser encontrado en el dispositivo y en la etiqueta del empaque.

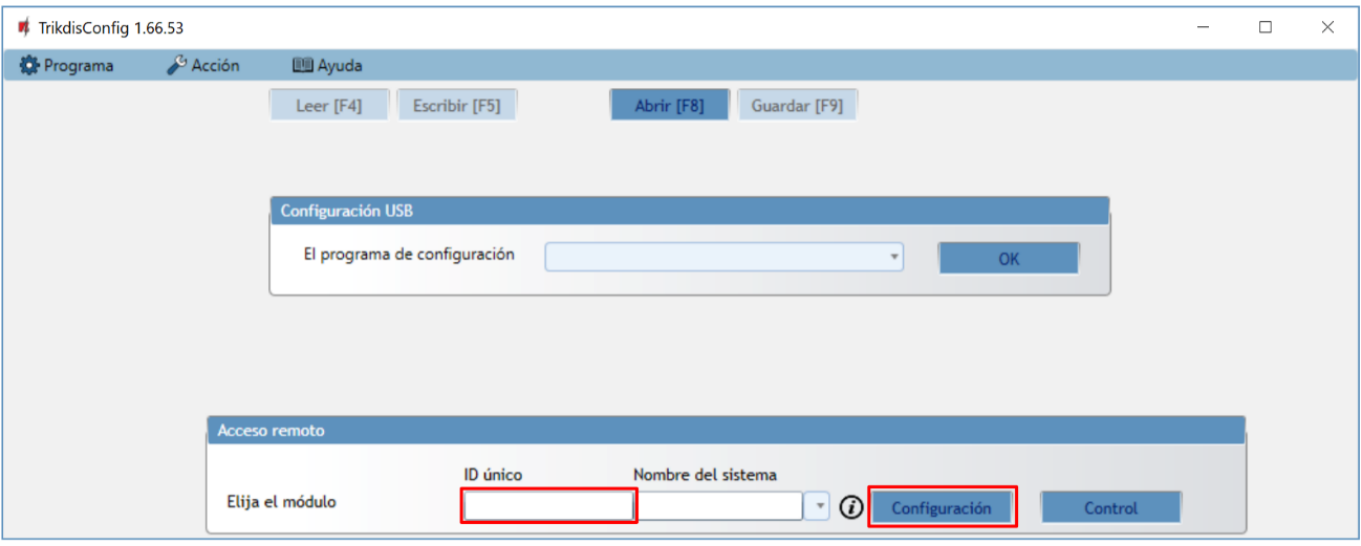

- 3. En el campo "**Nombre del sistema**", escriba el nombre del comunicador.
- 4. Presione "**Configuración"**.
- 5. Se abrirá la ventana de configuración del comunicador *GET*. Presione el botón **Leer [F4]** para leer la configuración del comunicador. Si aparece una ventana pidiéndole que ingrese el código de administrador o instalador, ingrese el código de administrador o instalador de 6 dígitos. Marque la casilla junto a Recordar contraseña y presione el botón **Escribir [F5].**
- 6. Realice los ajustes necesarios para el comunicador. Escriba estos cambios en *GET* presionando el botón **Escribir [F5]**. Haga clic en el botón "**Desconectar**" y salga del programa *TrikdisConfig*.

# <span id="page-31-0"></span>**9 Desempeño de la Prueba del Comunicador**

Después de que la configuración y la instalación hayan sido completadas, lleve a cabo una prueba de sistema: Genere un evento:

- 1. Generar un evento:
	- Armando y desarmando sistemas de seguridad.
	- Activando una alarma de zona cuando el sistema de seguridad esté armado.
- 2. Asegúrese de que el evento llegue al CRA y/o sea recibido en la aplicación de *Protegus*.
- 3. Active la entrada del comunicador y verifique que los usuarios reciban mensajes de eventos.
- 4. Active las salidas del comunicador de forma remota y asegúrese de que las salidas se activen y que los usuarios reciban mensajes de eventos.
- 5. Si el panel de control será controlado de forma remota, arme/desarme el sistema de seguridad de forma remota al usar la app *Protegus*.

### <span id="page-31-1"></span>**10 Actualización del firmware**

### **Nota:** Cuando el comunicador esté conectado a *TrikdisConfig*, el programa ofrecerá actualizar el firmware del dispositivo si es que hay alguna actualización disponible. Las actualizaciones requieren una conexión al internet. Si hay un antivirus instalado en su computadora, puede que este bloquee la opción de actualización de firmware. En este caso usted debe reconfigurar su software de antivirus.

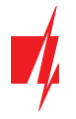

El firmware del comunicador puede ser actualizado o cambiado de forma manual. Después de una actualización, el comunicador mantendrá cualquier opción establecida. Cuando escriba el firmware de forma manual, este puede ser cambiado a una versión más reciente o antigua. Para actualizar:

- 1. Abra *TrikdisConfig.*
- 2. Conecte el comunicador a través de cable USB a la computadora o conéctese al comunicador de forma remota. Si existe una versión más nueva del firmware, el software ofrecerá descargar el archivo de la versión más nueva del firmware.
- 3. Seleccione la parte de "Firmware" del menú.

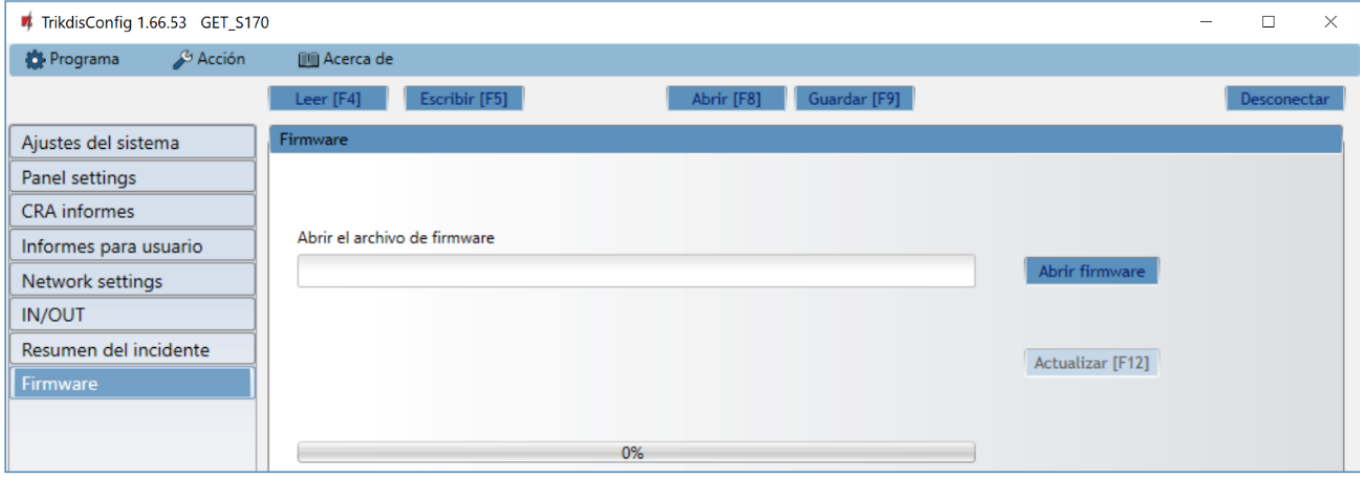

- 4. Presione "*Abrir firmware"* y seleccione el archivo de firmware requerido. Si no tiene el archivo, el archivo de la versión más nueva del firmware puede ser descargado por usuario registrado desde [www.trikdis.com,](http://www.trikdis.com/) bajo la sección de descargar del comunicador *GET*.
- 5. Presione **Actualizar [F12]**.
- 6. Espere a que se complete la actualización.

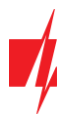

# <span id="page-33-0"></span>**11 Anexo**

El comunicador recibidos desde panel de alarma los códigos de Contacto ID convierte a códigos SIA.

**Tabla de conversión de los códigos Contacto ID a código SIA**

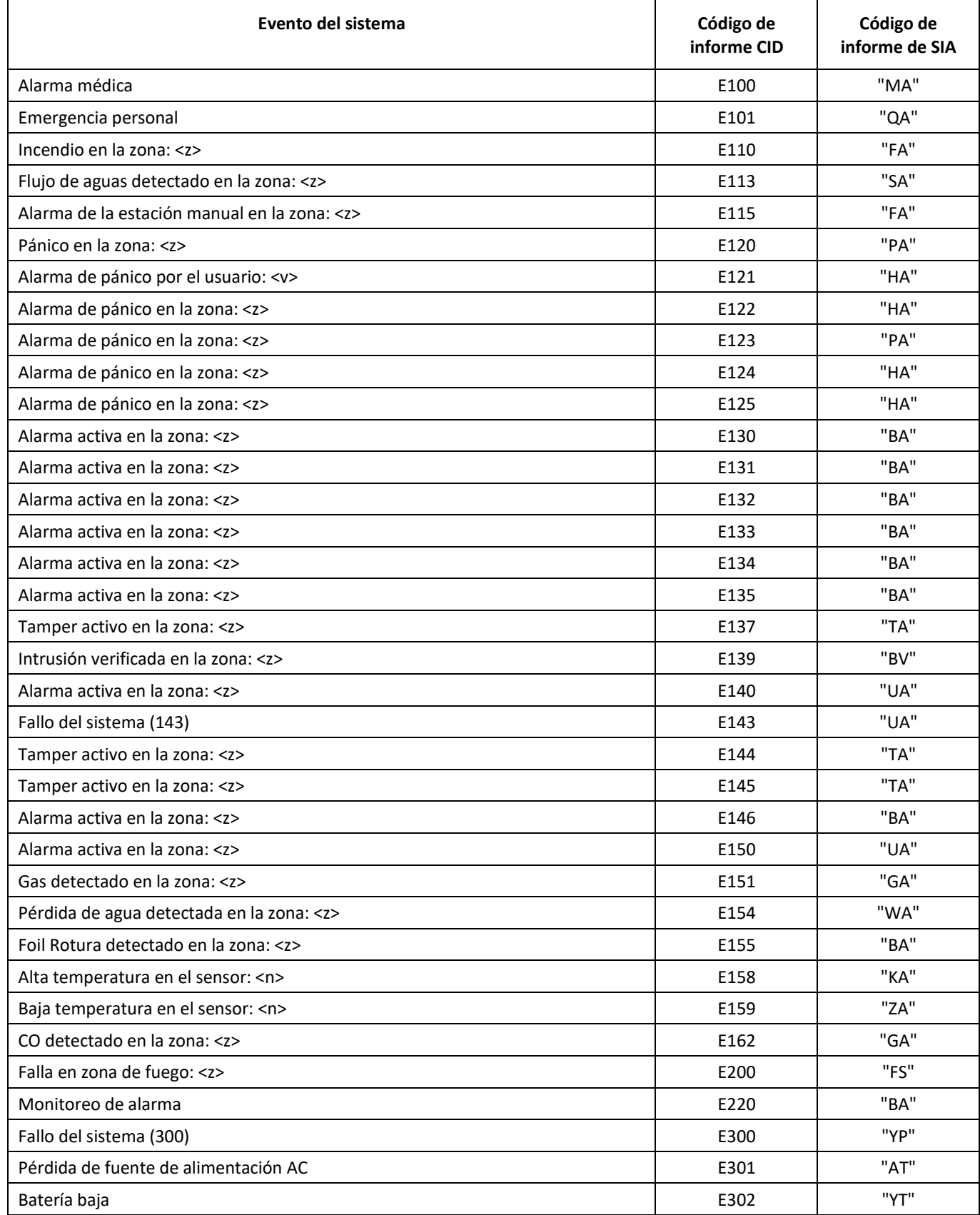

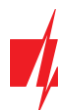

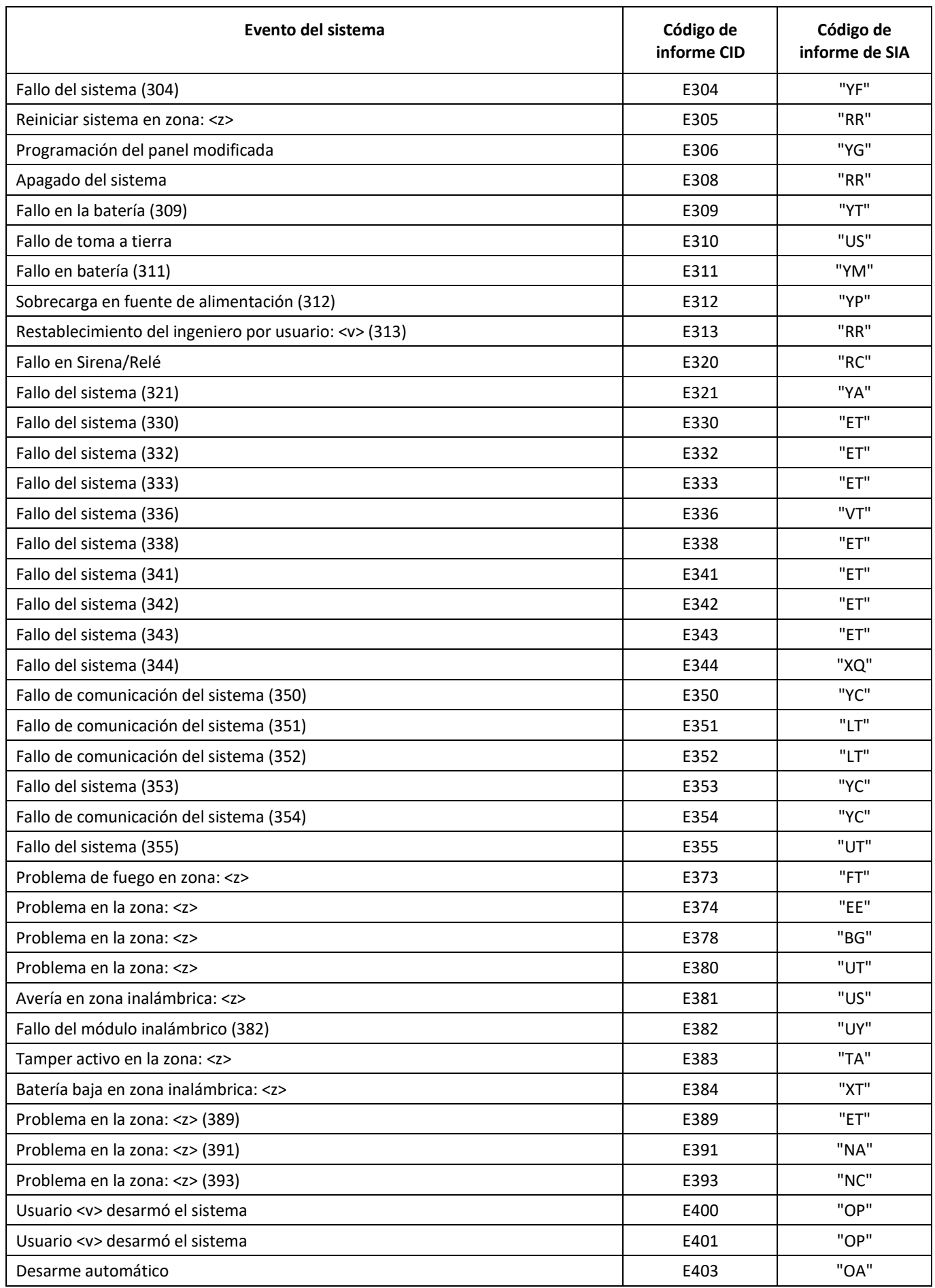

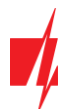

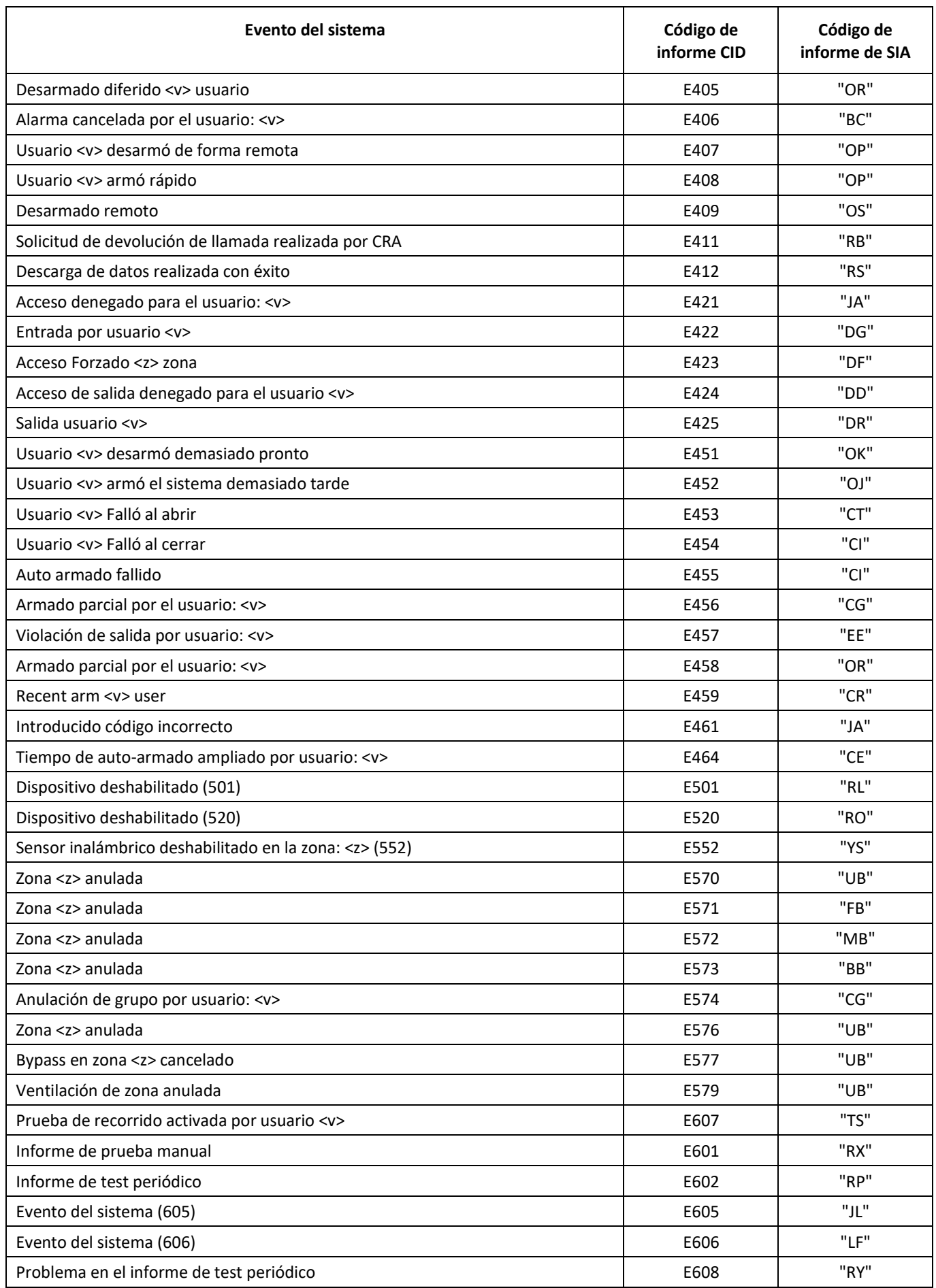

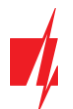

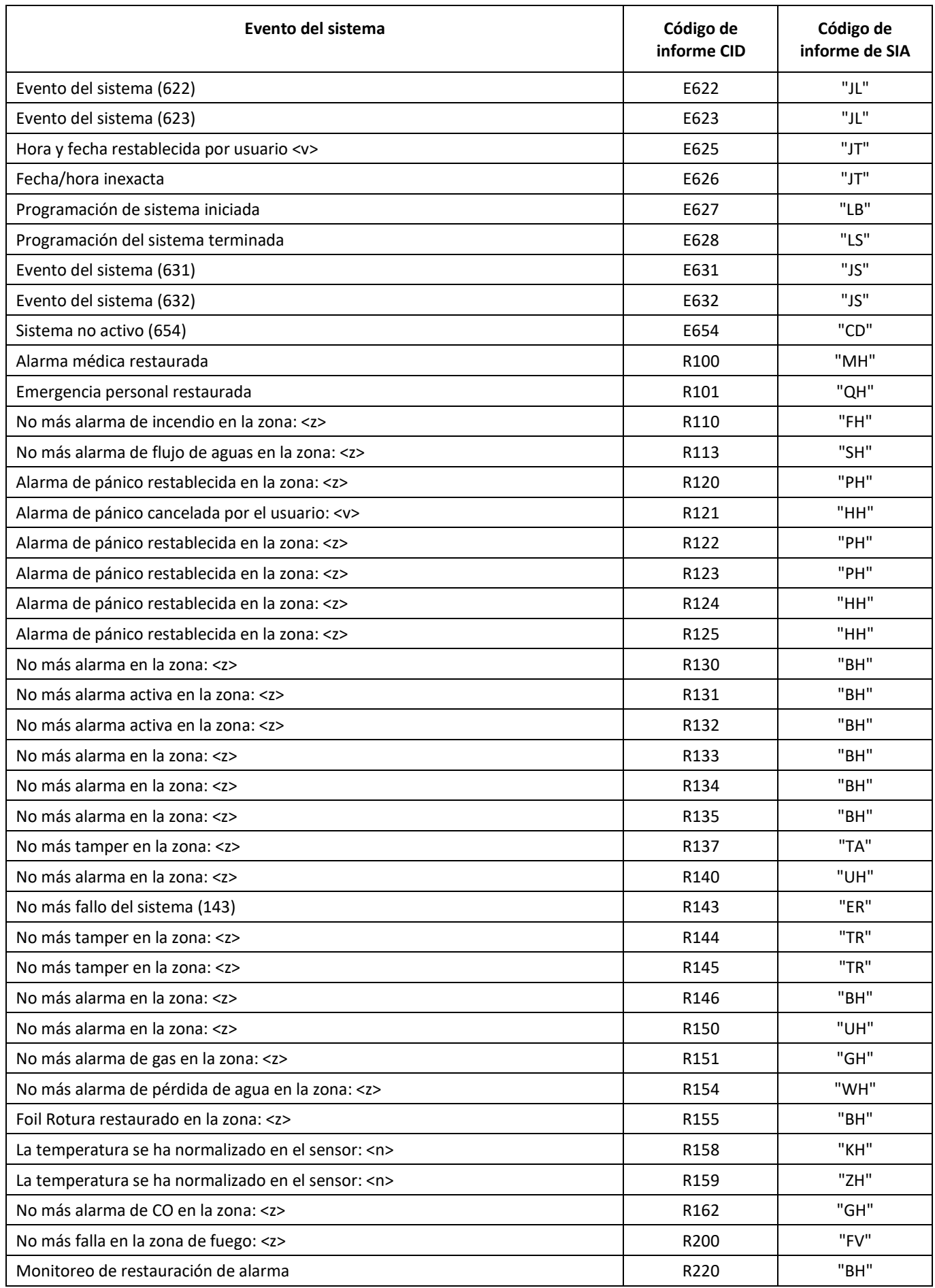

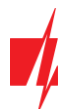

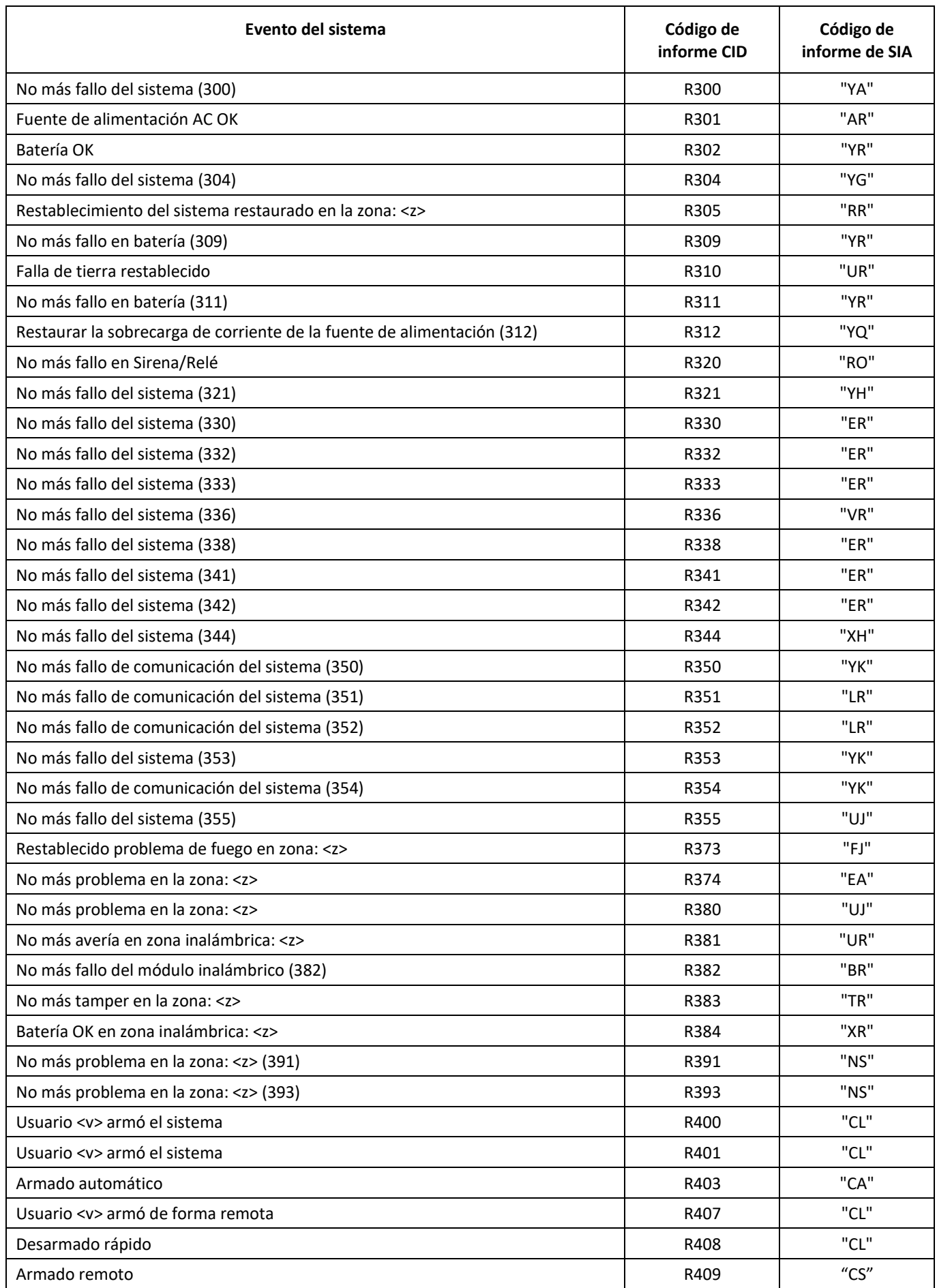

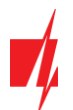

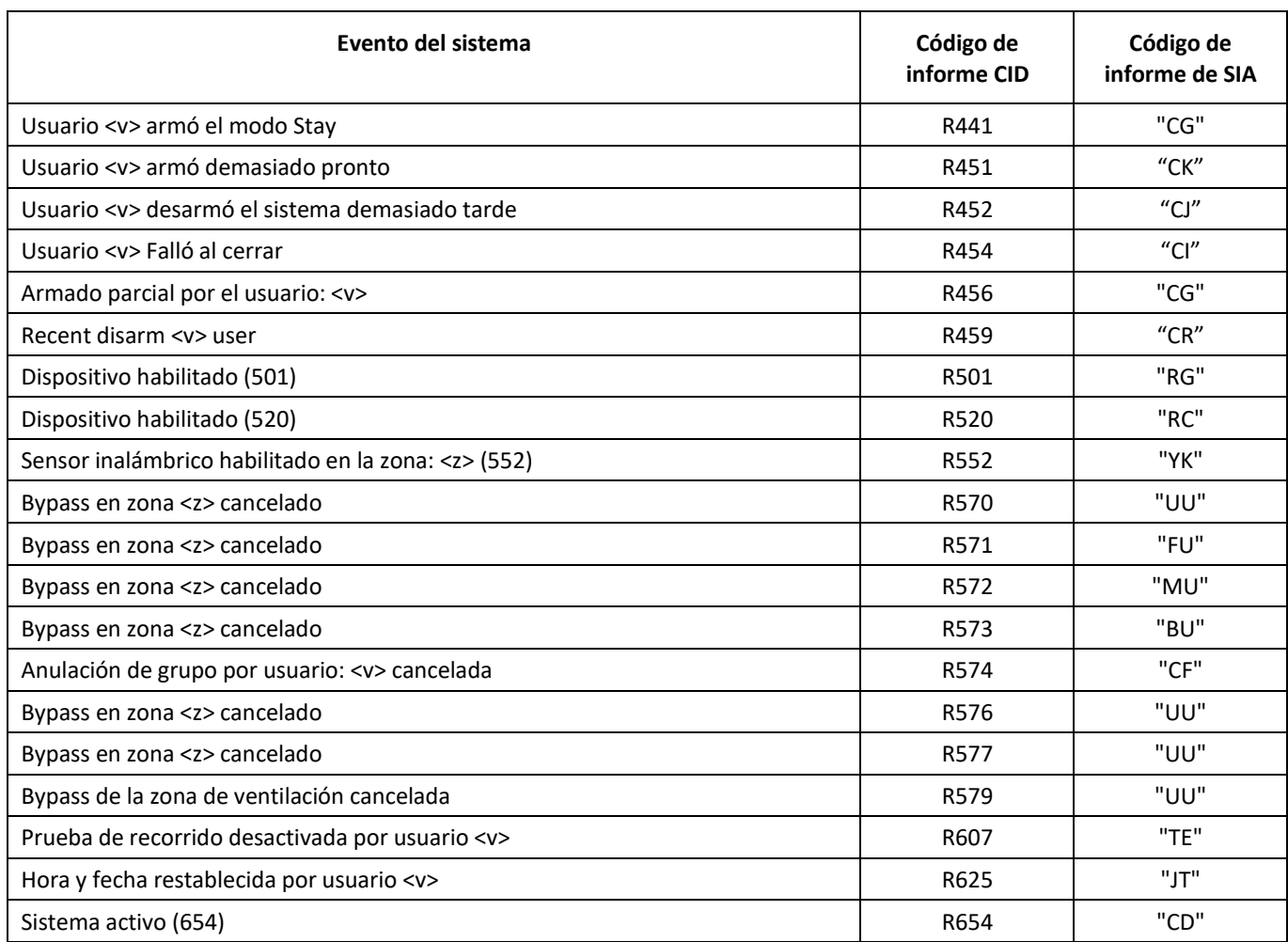